# Vigirex RMH Monitoring Relay User Guide

07/2017

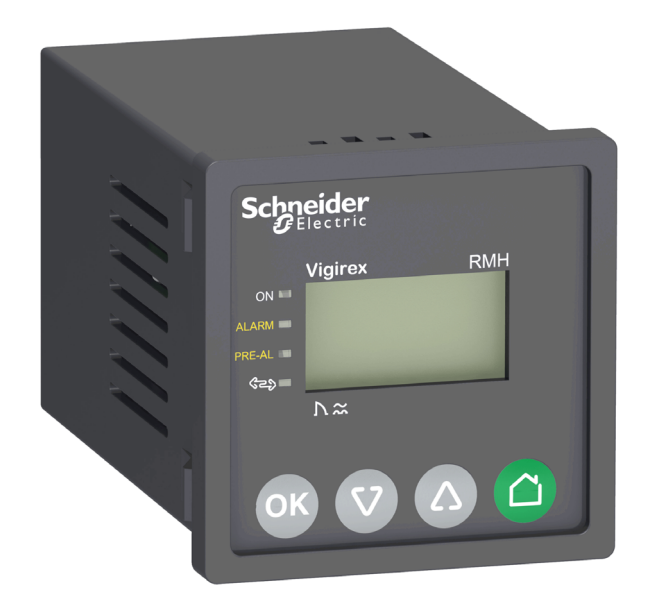

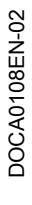

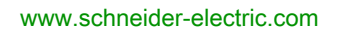

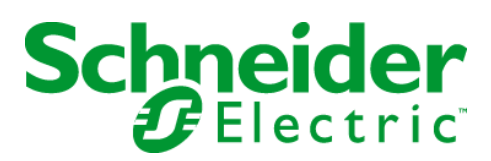

The information provided in this documentation contains general descriptions and/or technical characteristics of the performance of the products contained herein. This documentation is not intended as a substitute for and is not to be used for determining suitability or reliability of these products for specific user applications. It is the duty of any such user or integrator to perform the appropriate and complete risk analysis, evaluation and testing of the products with respect to the relevant specific application or use thereof. Neither Schneider Electric nor any of its affiliates or subsidiaries shall be responsible or liable for misuse of the information contained herein. If you have any suggestions for improvements or amendments or have found errors in this publication, please notify us.

You agree not to reproduce, other than for your own personal, noncommercial use, all or part of this document on any medium whatsoever without permission of Schneider Electric, given in writing. You also agree not to establish any hypertext links to this document or its content. Schneider Electric does not grant any right or license for the personal and noncommercial use of the document or its content, except for a non-exclusive license to consult it on an "as is" basis, at your own risk. All other rights are reserved.

All pertinent state, regional, and local safety regulations must be observed when installing and using this product. For reasons of safety and to help ensure compliance with documented system data, only the manufacturer should perform repairs to components.

When devices are used for applications with technical safety requirements, the relevant instructions must be followed.

Failure to use Schneider Electric software or approved software with our hardware products may result in injury, harm, or improper operating results.

Failure to observe this information can result in injury or equipment damage.

© 2017 Schneider Electric. All Rights Reserved.

## Table of Contents

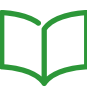

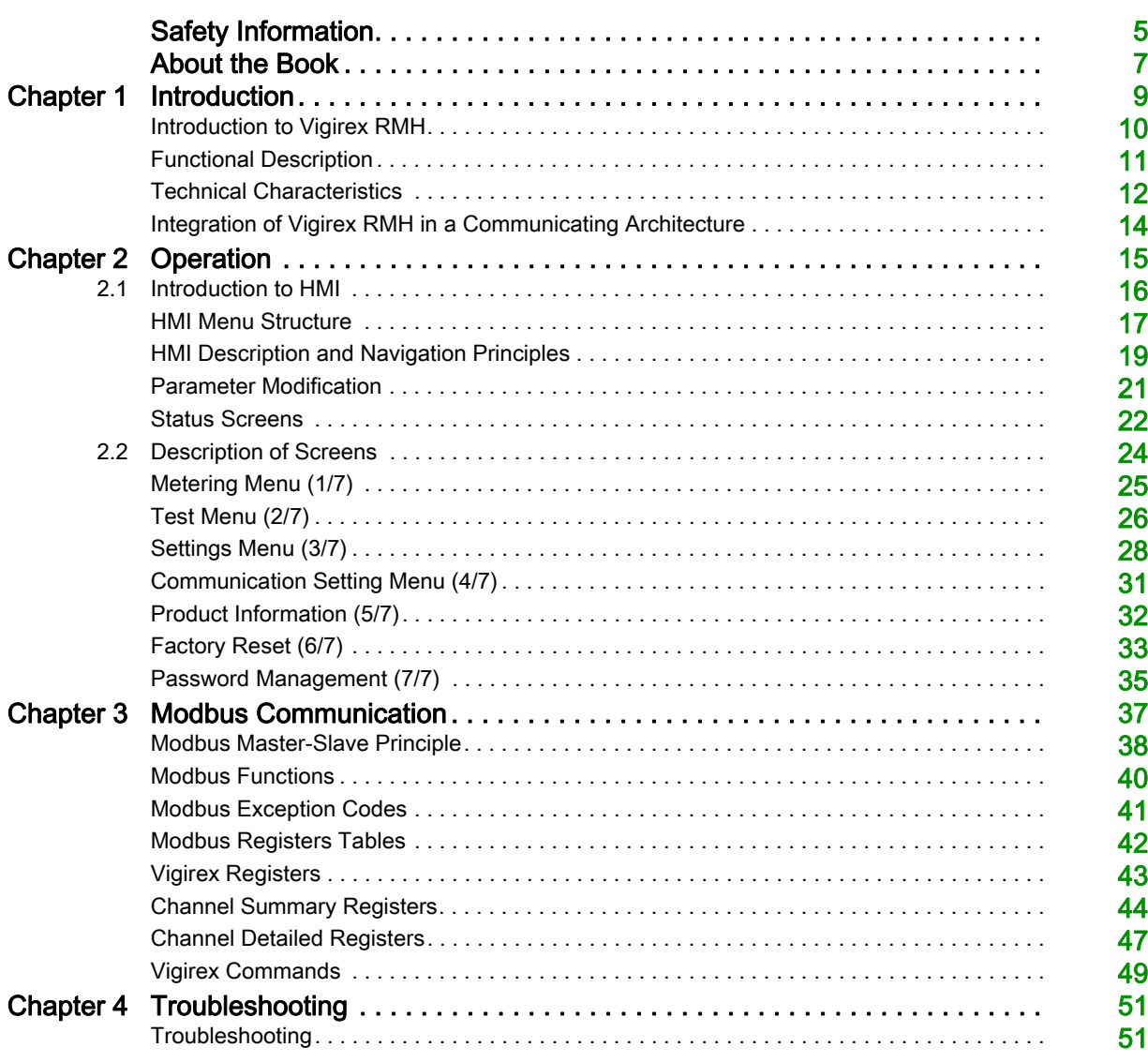

## <span id="page-4-0"></span>Safety Information

### Important Information

#### **NOTICE**

Read these instructions carefully, and look at the equipment to become familiar with the device before trying to install, operate, service, or maintain it. The following special messages may appear throughout this documentation or on the equipment to warn of potential hazards or to call attention to information that clarifies or simplifies a procedure.

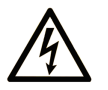

The addition of this symbol to a "Danger" or "Warning" safety label indicates that an electrical hazard exists which will result in personal injury if the instructions are not followed.

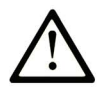

This is the safety alert symbol. It is used to alert you to potential personal injury hazards. Obey all safety messages that follow this symbol to avoid possible injury or death.

**DANGER** 

DANGER indicates a hazardous situation which, if not avoided, will result in death or serious injury.

## A WARNING

WARNING indicates a hazardous situation which, if not avoided, could result in death or serious injury.

## A CAUTION

CAUTION indicates a hazardous situation which, if not avoided, could result in minor or moderate injury.

## **NOTICE**

**NOTICE** is used to address practices not related to physical injury.

#### PLEASE NOTE

Electrical equipment should be installed, operated, serviced, and maintained only by qualified personnel. No responsibility is assumed by Schneider Electric for any consequences arising out of the use of this material.

A qualified person is one who has skills and knowledge related to the construction and operation of electrical equipment and its installation, and has received safety training to recognize and avoid the hazards involved.

## <span id="page-6-0"></span>About the Book

### At a Glance

#### Document Scope

The aim of this manual is to provide users, installers, and maintenance personnel with the technical information needed to operate the Vigirex RMH in compliance with the IEC standards.

#### Validity Note

The technical characteristics of the devices described in this document also appear online. To access this information online:

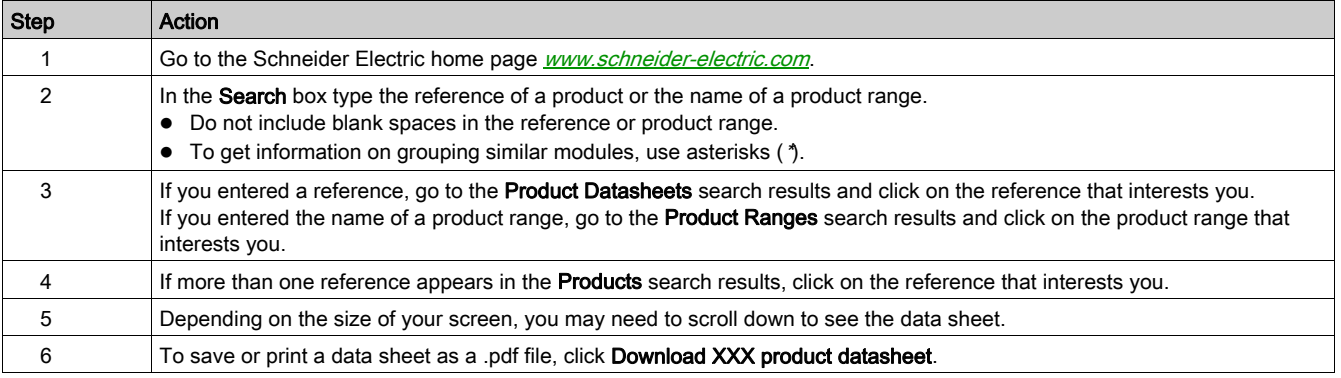

The characteristics that are presented in this manual should be the same as those characteristics that appear online. In line with our policy of constant improvement, we may revise content over time to improve clarity and accuracy. If you see a difference between the manual and online information, use the online information as your reference.

#### Related Documents

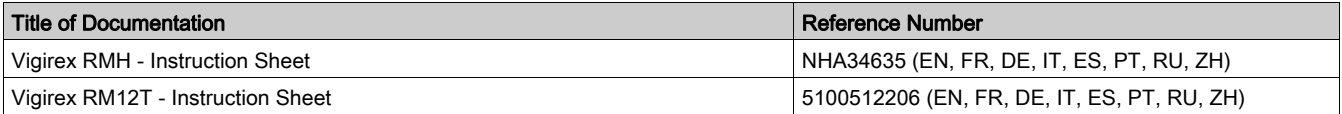

You can download these technical publications and other technical information from our website at http://www.schneider-electric.com/en/download

## What Is in This Chapter?

<span id="page-8-0"></span>This chapter contains the following topics:

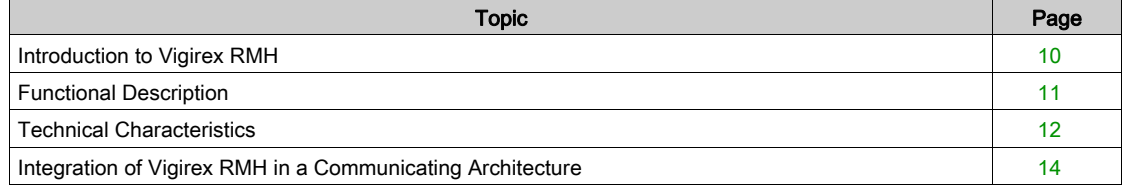

## <span id="page-9-1"></span><span id="page-9-0"></span>Introduction to Vigirex RMH

#### **Overview**

Vigirex is a complete range providing earth-fault protection for all types of AC installations, including power distribution, sub-distribution, and industrial control systems. Vigirex devices operate on TT, TNS, and IT (for protection of persons against direct contact) systems. The relays are type A and type AC as defined by standard IEC/EN 60947-2 (annex M).

The Vigirex RMH is used with the Vigirex RM12T multiplexer to monitor up to 12 independent circuits.

The device allows to:

- monitor the earth-leakage current.
- identify the insulation faults before they become dangerous for life and property.

#### <span id="page-10-1"></span><span id="page-10-0"></span>Functional Description

#### **Overview**

The Vigirex RMH earth leakage monitor installed on the front of switchboards and panels, provides valuable assistance in the maintenance of electrical installations.

#### **Functions**

The Vigirex RMH is used together with a Vigirex RM12T and toroid (open or closed) or a rectangular sensor.

- Measures the earth-leakage current detected by the toroids (12 maximum).
- Displays the earth-leakage current.
- The relay implements two insulations monitoring thresholds, one corresponding to a pre-alarm and an other to an alarm.
- Integrates perfectly in the Smart Panel architecture system by communicating with the Modbus communication serial in line.

#### Alarm Detection

The alarm threshold I alarm corresponds to an earth leakage current that is dangerous for the installation.

An alarm is active when the measured earth-leakage current is greater than the set alarm threshold (I alarm) on at least one toroid for a period of time greater than the set alarm delay (t alarm in milliseconds or seconds) for that particular toroid.

- When an alarm is active, the **ALARM** and **PRE-AL** LEDs are switched on.
- When only one alarm is detected, the Metering screen of the corresponding toroid is displayed, and the earth-leakage current value blinks.
- When more than one alarm are detected, the Alarm screen is displayed.

#### Pre-alarm Detection

The pre-alarm threshold I Pre-alarm correspond to an earth leakage level that must be eliminated before it becomes dangerous for the installation.

A pre-alarm is active when the measured earth-leakage current is greater than the set pre-alarm threshold on at least one channel for a period of time greater than the set pre-alarm trip delay (t pre-alarm in milliseconds or seconds) for that particular toroid.

- When a pre-alarm is active, the PRE-AL LED is switched on.
- When only one pre-alarm is detected, the Metering screen of the corresponding toroid is displayed, and the earth-leakage current value blinks.
- When more than one alarm are detected, the Pre-alarm screen is displayed.

## <span id="page-11-1"></span><span id="page-11-0"></span>Technical Characteristics

#### Monitored Systems

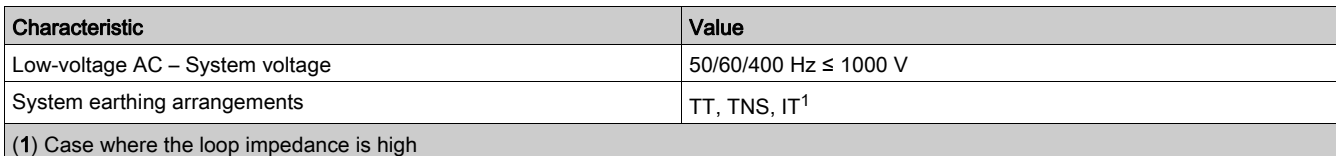

### Electrical Characteristics

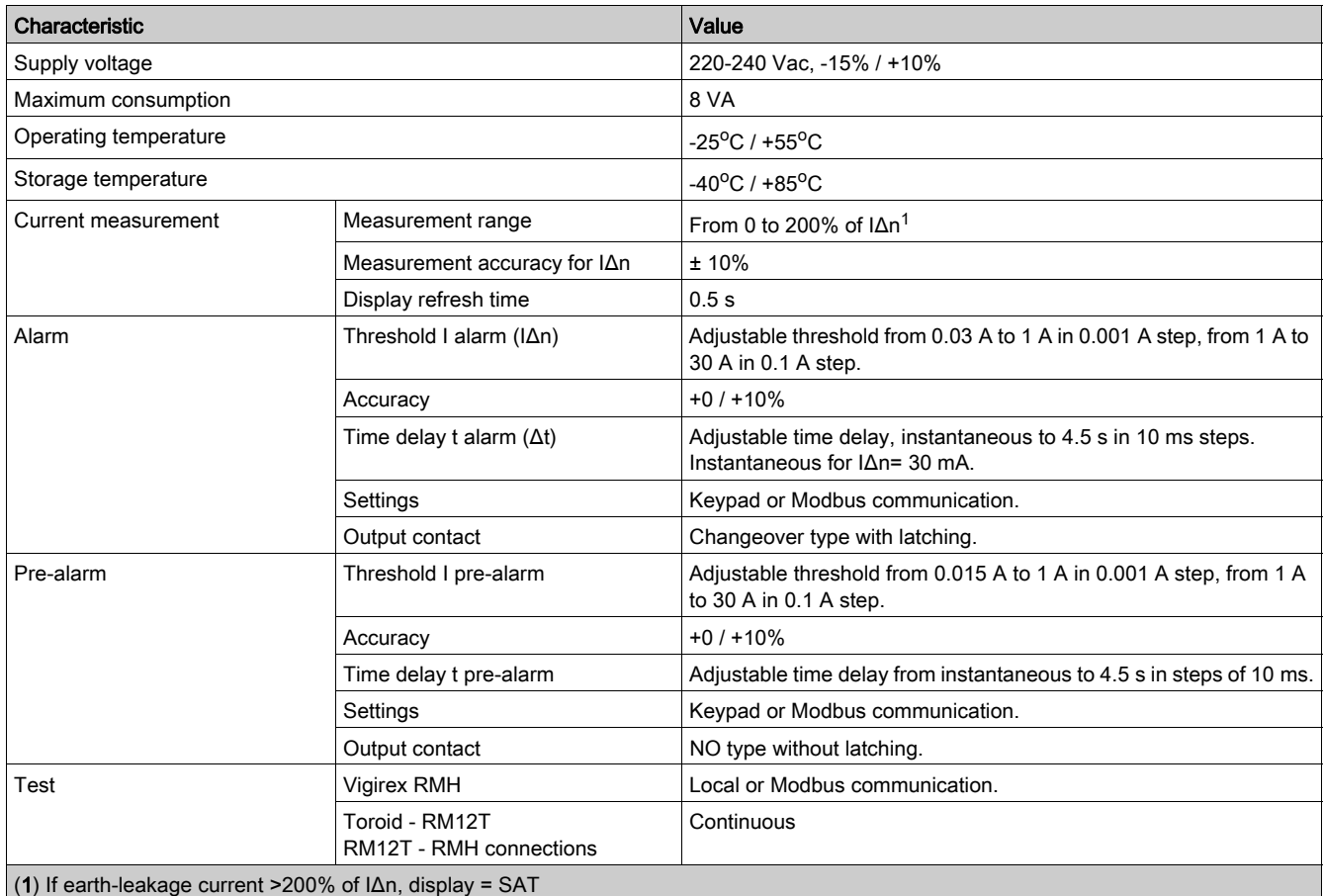

#### Output Contact Characteristics as Defined by IEC 60947-5-1

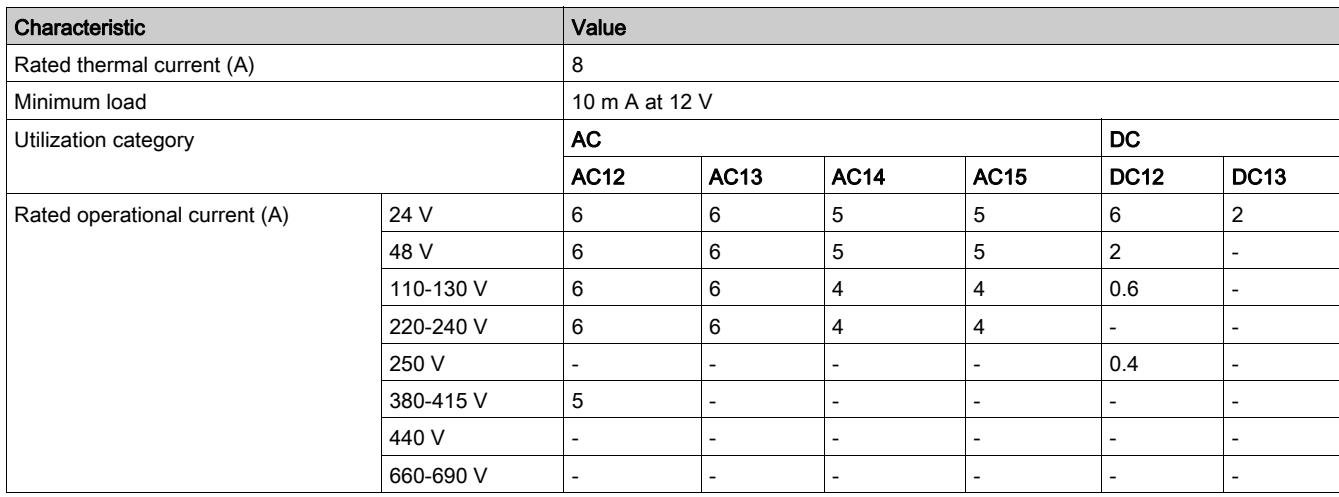

#### Mechanical Characteristics

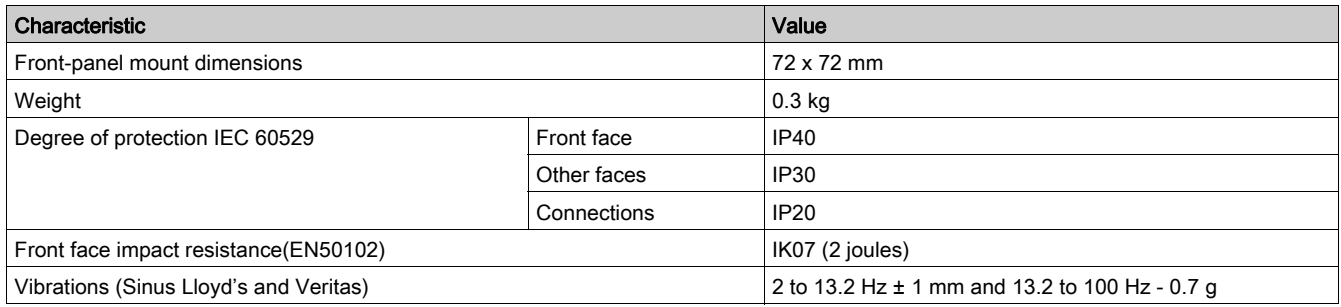

#### Environmental Characteristics

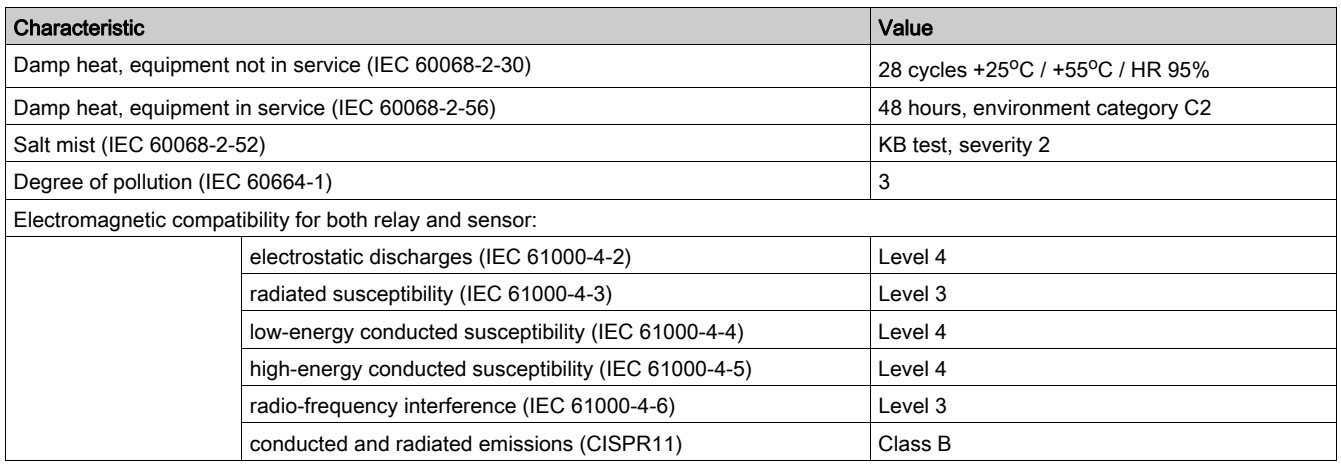

## <span id="page-13-1"></span><span id="page-13-0"></span>Integration of Vigirex RMH in a Communicating Architecture

#### Communication Architecture

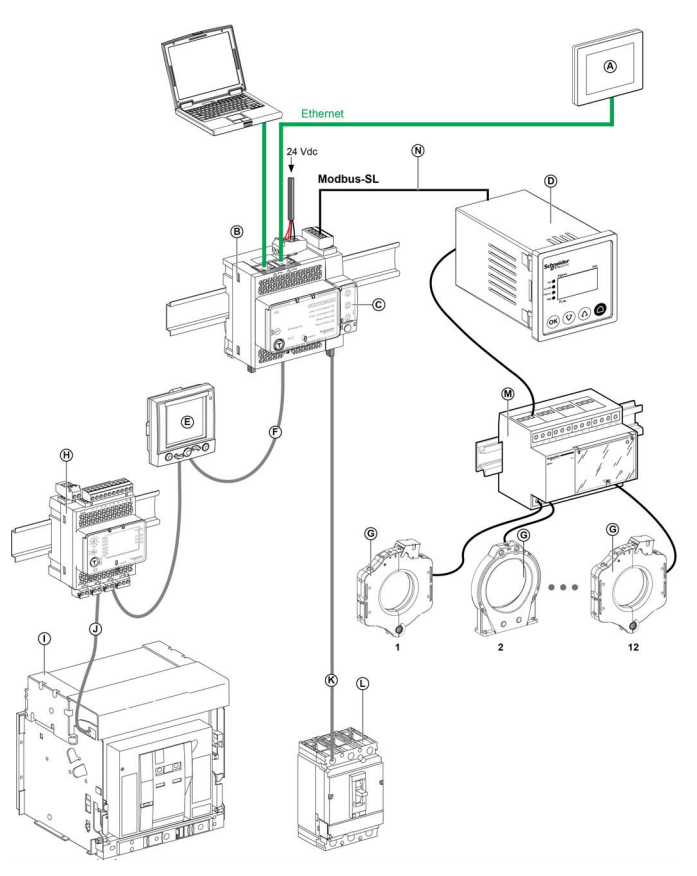

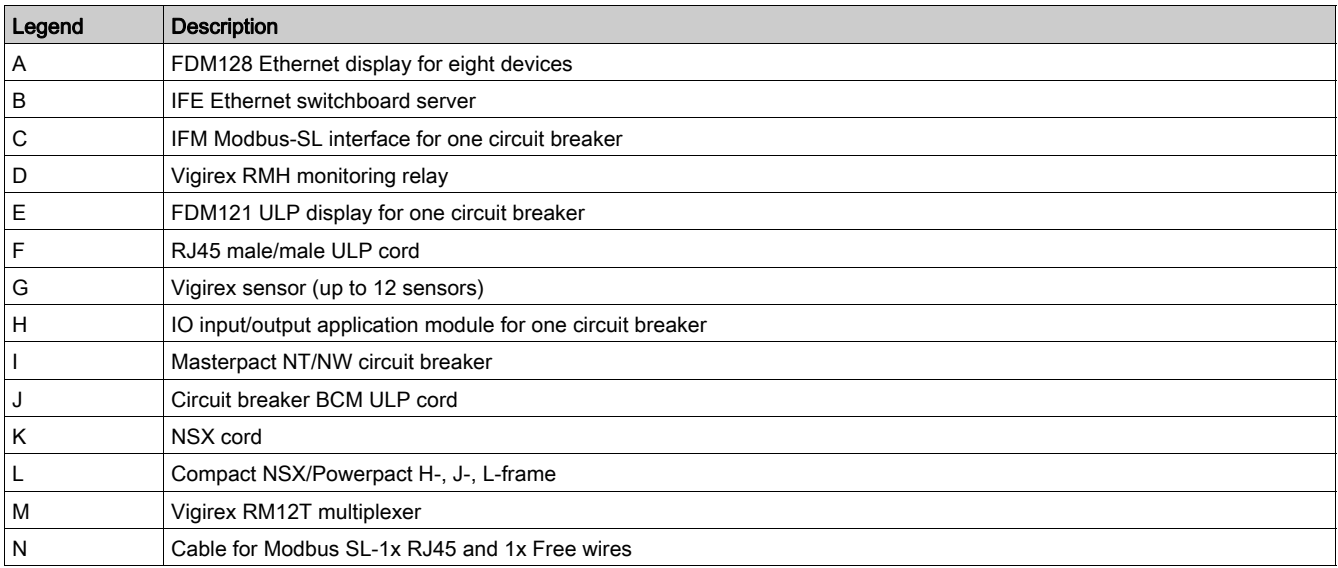

## What Is in This Chapter?

<span id="page-14-0"></span>This chapter contains the following sections:

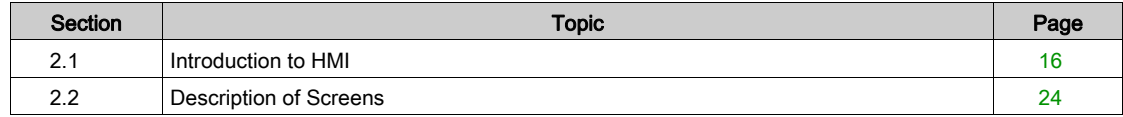

## <span id="page-15-1"></span><span id="page-15-0"></span>Section 2.1 Introduction to HMI

### What Is in This Section?

This section contains the following topics:

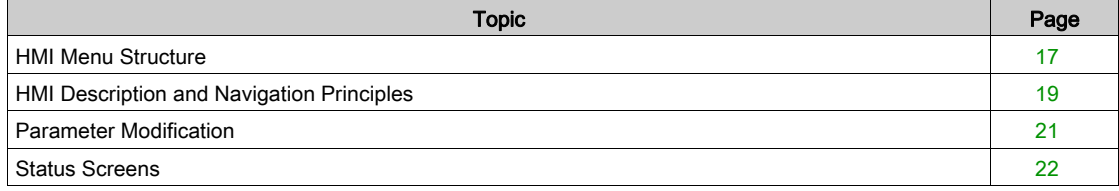

#### <span id="page-16-1"></span><span id="page-16-0"></span>HMI Menu Structure

#### **Overview**

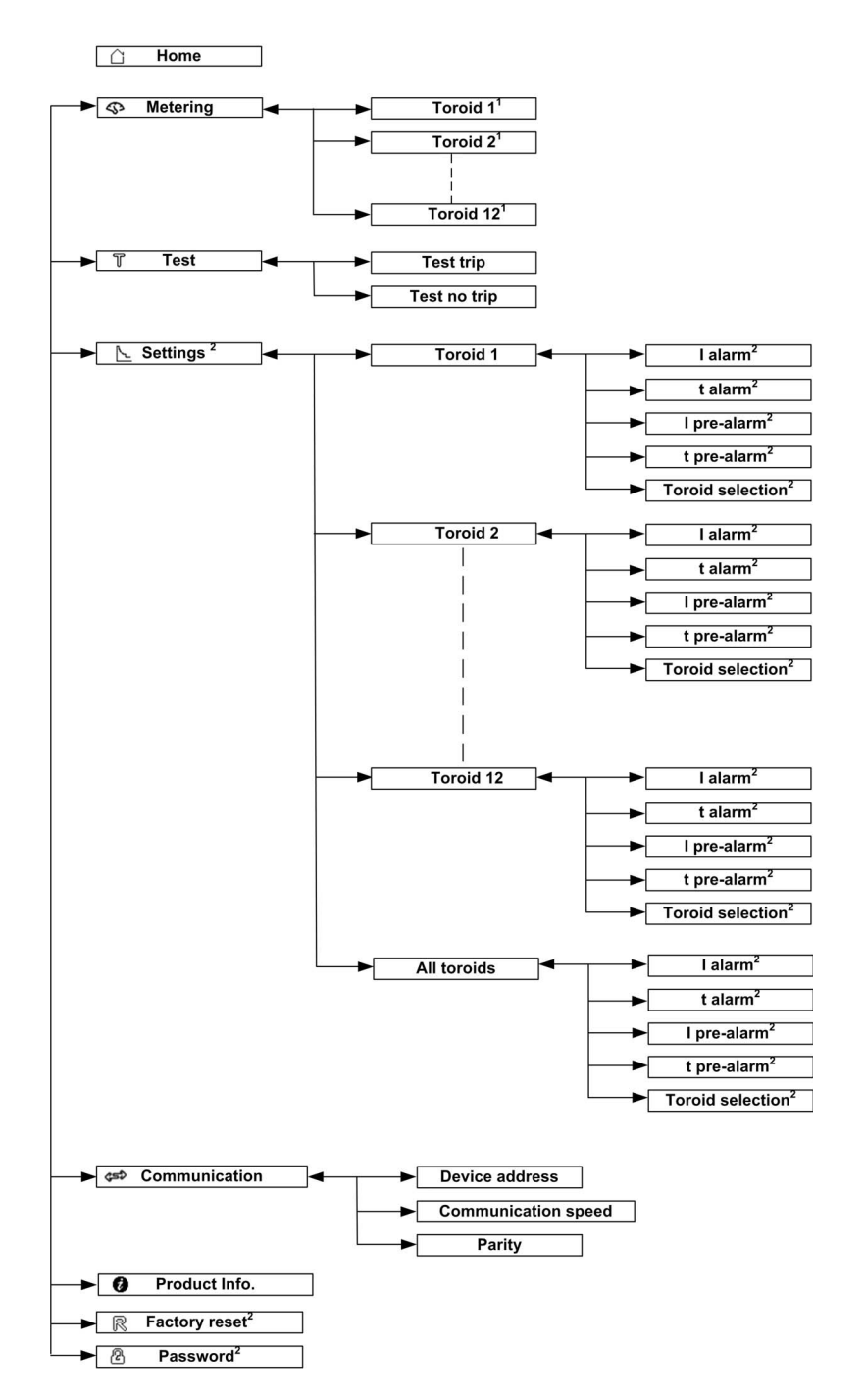

(1) The metering for toroid  $X$  is available only if toroid  $X$  is connected.

(2) The modification in the menu item is password protected.

#### Home Menu

The Home screen displays the list of menu items.

- Metering
- Test
- Settings
- **•** Communication
- Product information
- Factory reset
- Password

#### Example: Metering Menu

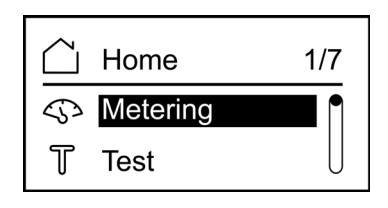

#### Example: Settings Menu

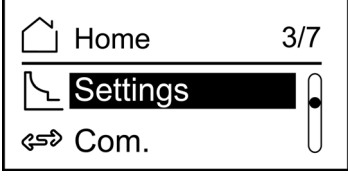

## <span id="page-18-1"></span><span id="page-18-0"></span>HMI Description and Navigation Principles

#### **Overview**

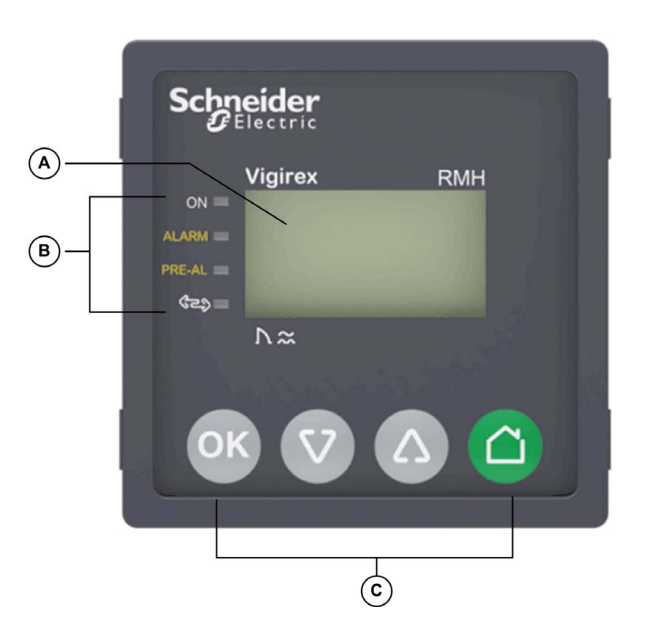

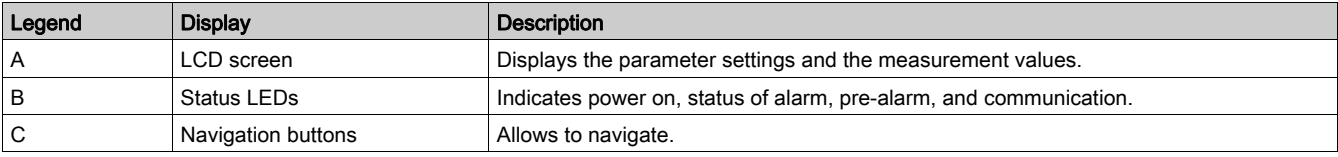

### Status LED

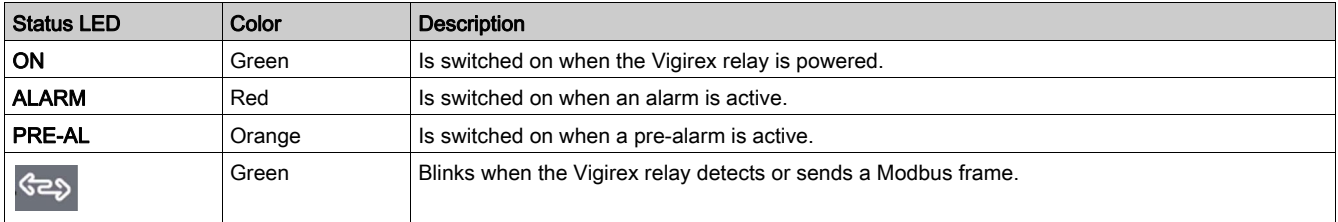

#### Navigation Buttons

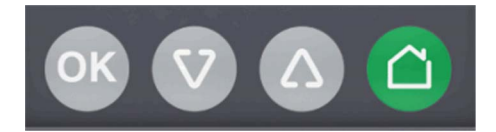

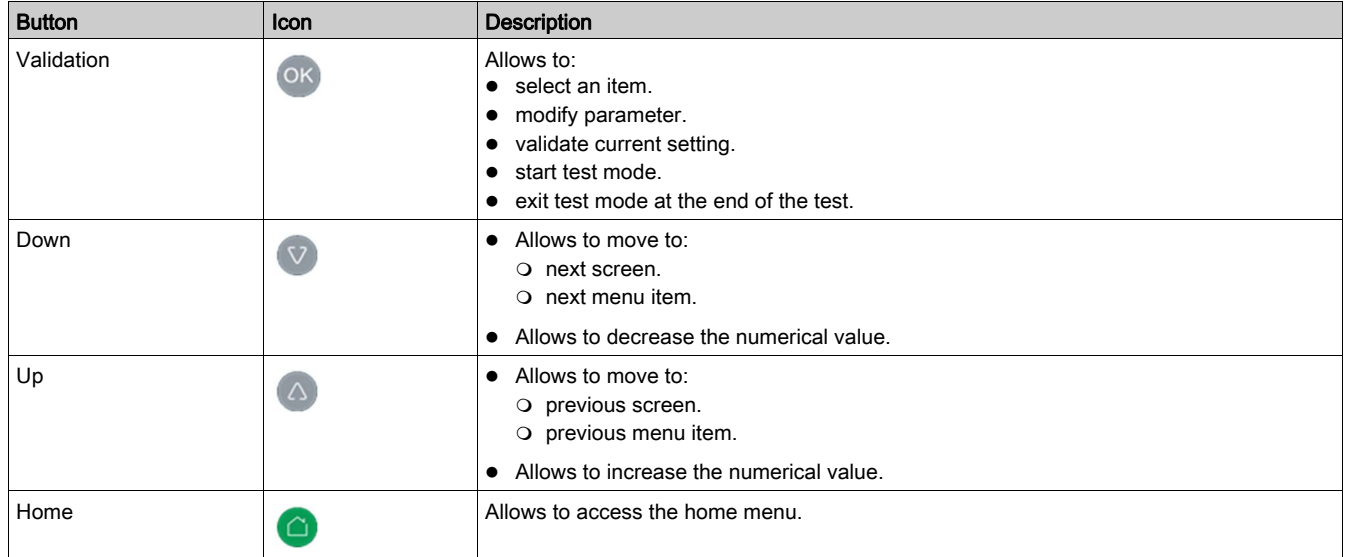

### <span id="page-20-1"></span><span id="page-20-0"></span>Parameter Modification

#### **Overview**

- To modify the value of a parameter, follow either of the methods described below:
- Select a value in a list.
- Modify a numerical value, digit by digit.

#### Selecting a Value in a List

To select a value, use the menu buttons as described below:

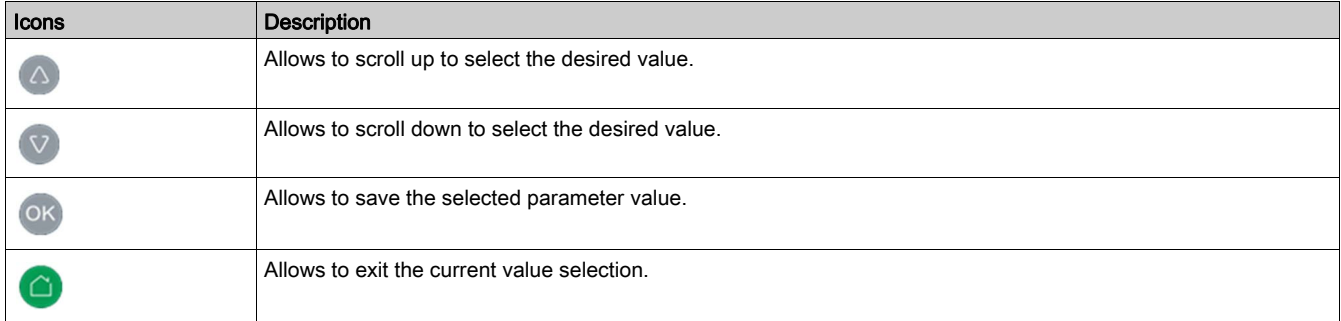

#### Modifying a Numerical Value

The numerical value of a parameter is made up of digits from 0 to 9.

To modify the numerical value, use the menu buttons as described below:

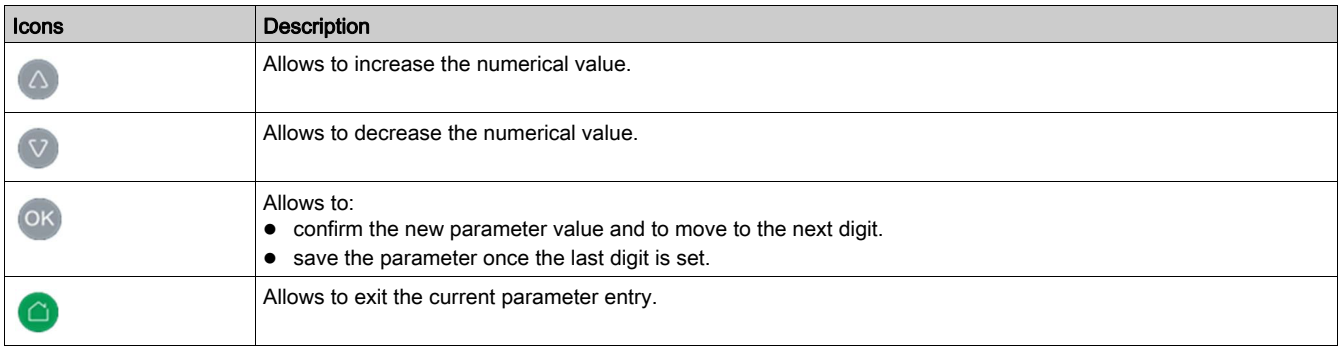

NOTE: After entering the value if no button is pressed for 10 seconds then the parameter modification is cancelled. The current screen remains displayed.

#### Pressing Multiple Buttons

If multiple buttons are pressed simultaneously, no action is performed and the pressed buttons are ignored except for the password reset function [\(see](#page-34-1) page 35). Release the pressed buttons in order to press another button.

### <span id="page-21-1"></span><span id="page-21-0"></span>Status Screens

#### Initialisations Screen

The Initialisations screen displays the connected toroid when the device is powered on.

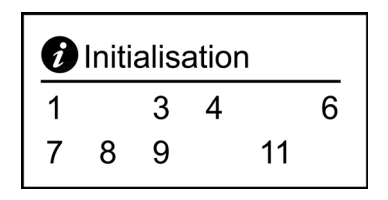

- The toroids, which are not connected are not displayed. (In the above example, 2, 5, 10, and 12 are not connected).
- The active toroids are displayed in standard black color.

Press to navigate to the Home menu.

#### Toroid Detection Screen

The Toroid detection List screen displays the connected toroids when new toroid is connected.(In the above example toroid 5 was connected after initialisation).

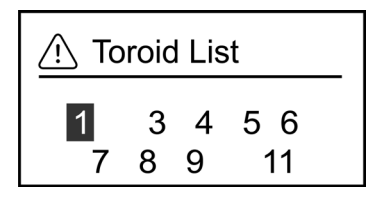

#### Alarm Screen

#### Alarm detected only on one toroid

The Metering screen appears when only one alarm is detected.

$$
l\Delta n = 30 \text{ mA}
$$
 01  
\n $l = 25 \text{ mA}$  (150%)  
\n $Max l = 105 \text{ mA}$ 

#### Alarm detected on more than one toroid

The Alarm screen appears when alarms are detected for more than one toroid.

- The toroids, which are not connected are not displayed.
- The active toroids, which are not in alarm are displayed in standard black color.
- The active toroids, which are in alarm are displayed in bold.

Example

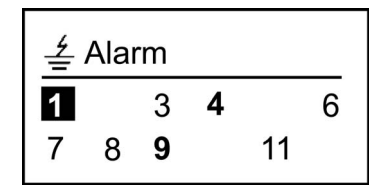

- The toroids 2, 5, 10, and 12 are not connected.
- The active toroids without alarm are 1, 3, 6, 7, 8, and 11
- The active toroids with alarm are 4 and 9.

#### Pre-Alarm Screen

#### Pre-alarm detected only on one toroid

The Metering screen appears when only one pre-alarm is detected.

```
\Delta n = 30 mA
                  01
I = 20 mA (66 %)
Max I = 105 mA
```
#### Pre-alarm detected on more than one toroid

The Pre-alarm screen appears when alarms are detected for more than one toroid.

- The toroids, which are not connected are not displayed.
- The active toroids, which are not in alarm are displayed in standard black color.
- The active toroids, which are in alarm are displayed in bold.

#### Example

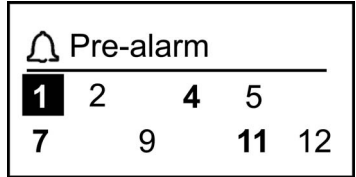

- The toroids 3, 6, 8, and 10 are not connected.
- The active toroids without alarm are 1, 2, 5, 7, 9, and 12
- The active toroids with alarm are 4 and 11.

#### Selecting a Toroid

The selected toroid is highlighted in black color.

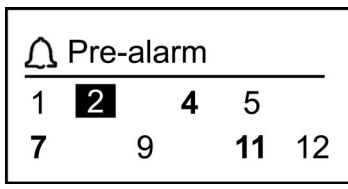

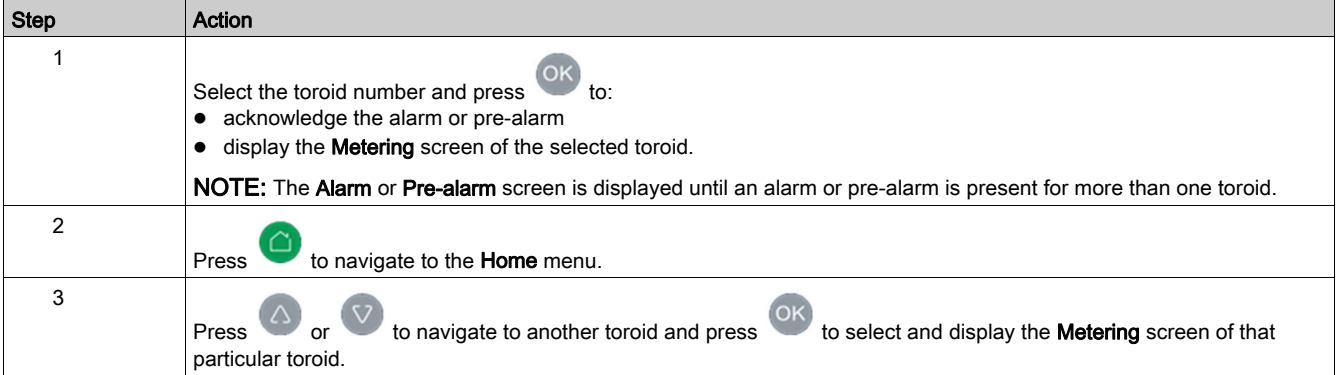

## <span id="page-23-1"></span><span id="page-23-0"></span>Section 2.2 Description of Screens

### What Is in This Section?

This section contains the following topics:

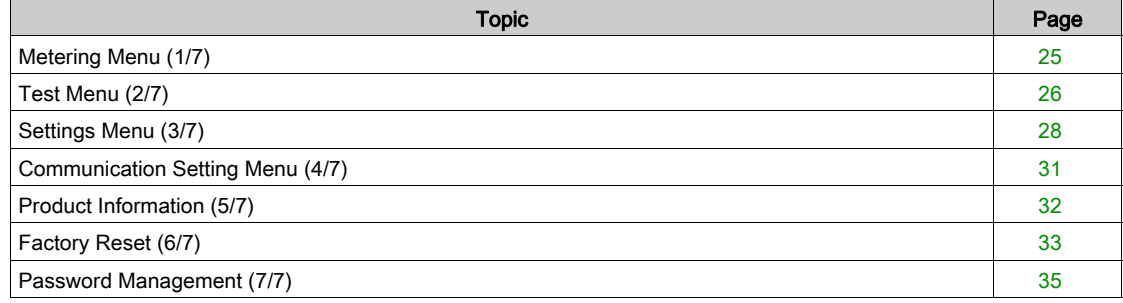

## <span id="page-24-1"></span><span id="page-24-0"></span>Metering Menu (1/7)

#### **Overview**

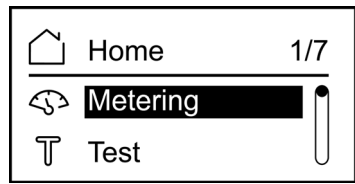

The Metering menu displays the list of channels to which toroids are connected.

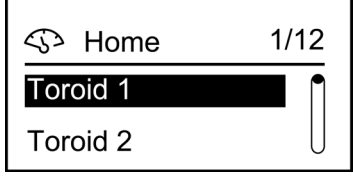

Press  $\overline{a}$  or  $\overline{v}$  to select the desired toroid from the list and then press  $\overline{a}$  to display the Metering screen of the selected toroid.

#### Metering Screen for Toroid Number 01

The figure displays the Metering screen for the toroid 01 with the earth-leakage current.

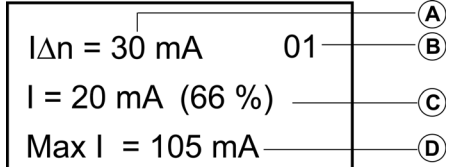

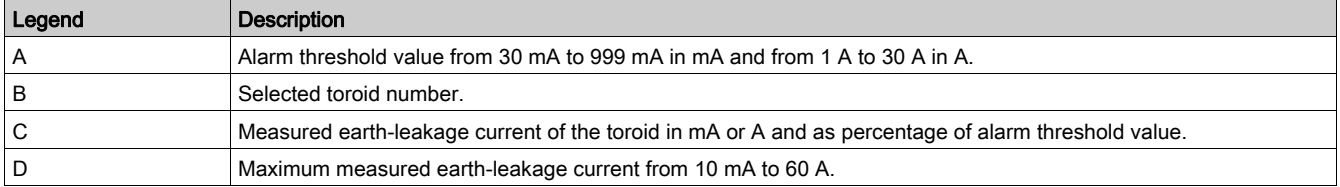

NOTE: If the earth-leakage current reaches the maximum measurable value, SAT is displayed instead of the value.

#### Resetting the Maximum Measured Earth-Leakage Current

To reset the maximum measured earth-leakage current in the Metering screen, press ok for 10 seconds and then release the button.

NOTE: After <sup>OK</sup> is pressed for 5 seconds, display starts blinking. If OK released after 5 seconds, reset is cancelled.

NOTE: The maximum measured earth-leakage current can be reset only in the Metering screen.

## <span id="page-25-1"></span><span id="page-25-0"></span>Test Menu (2/7)

#### **Overview**

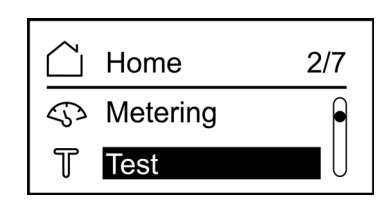

The Test menu allows to test multiple functions of the Vigirex RMH:

- The display lights up for a few seconds.
- The indicators light up for a few seconds.
- $\bullet$  Identification of channels connected to toroids.

The two types of tests that can be performed are:

- Test trip: It is a complete test with action on the pre-alarm and alarm outputs.
- Test no trip: It is a test with no action on the pre-alarm and alarm outputs.

A self-test can be performed:

- Through Test menu on HMI.
- Remotely through the Modbus network.

#### NOTE:

A self-test cannot be performed when:

- resetting the maximum current value.
- an alarm is active in any one of the connected channels.

#### Testing Procedure

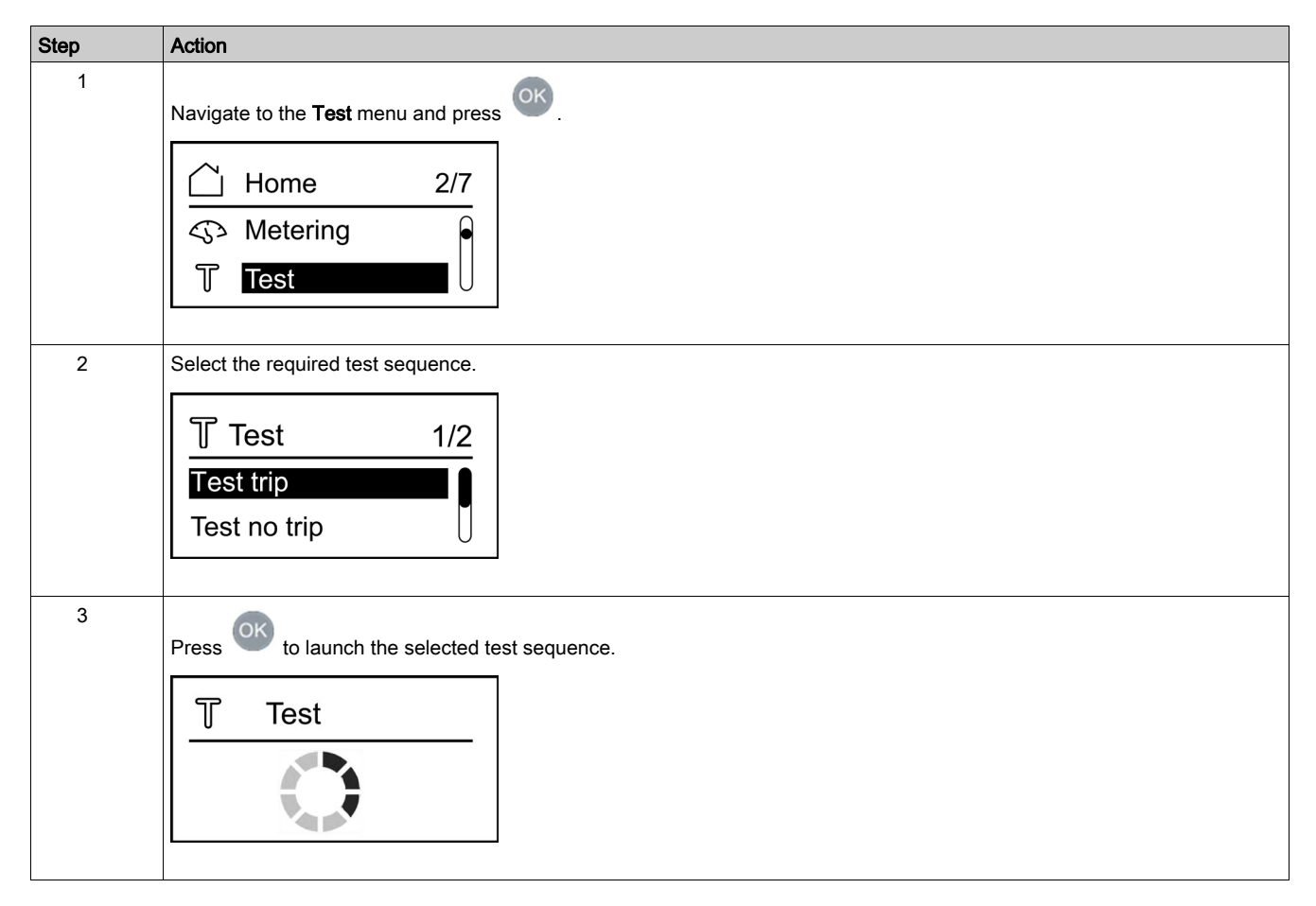

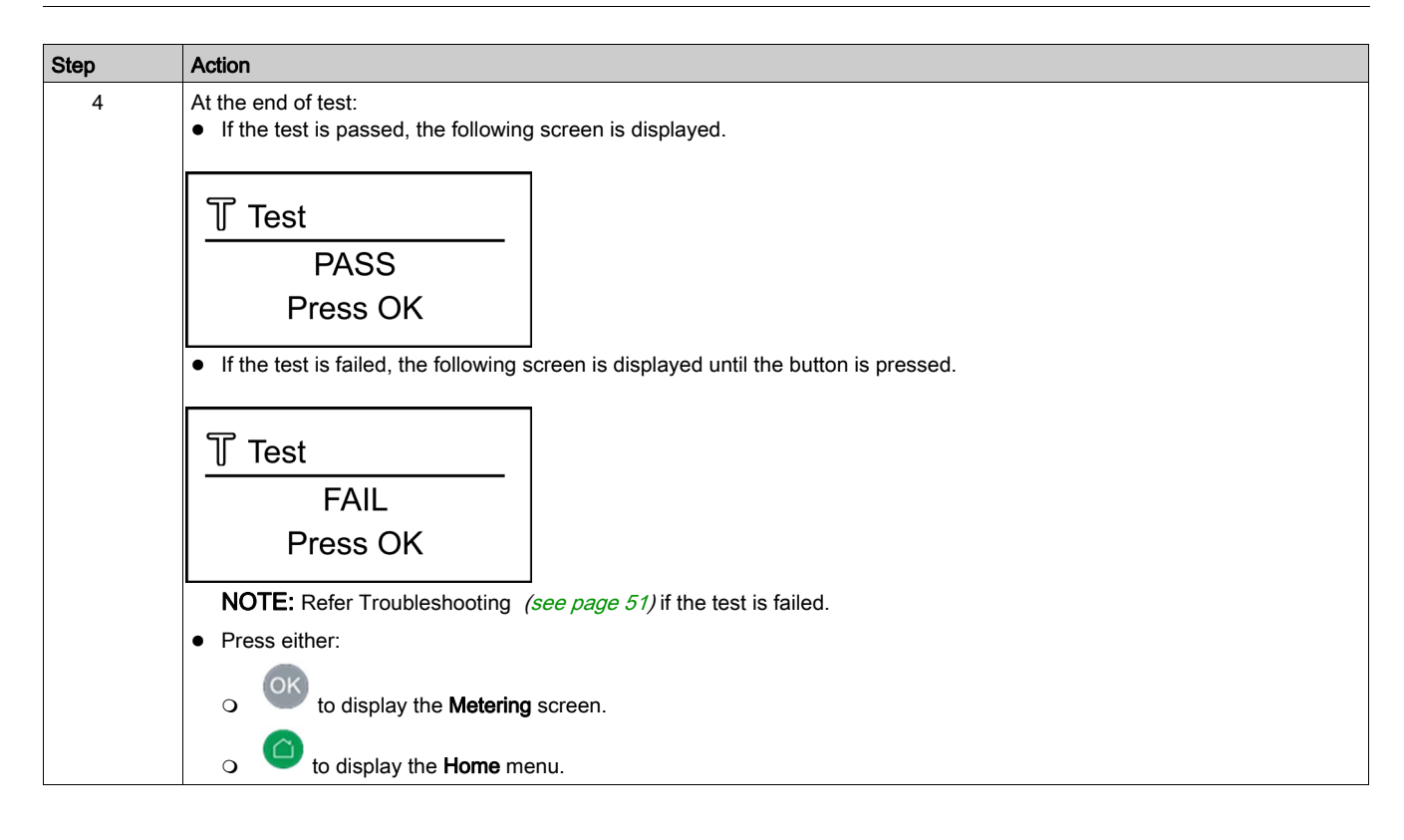

## <span id="page-27-1"></span><span id="page-27-0"></span>Settings Menu (3/7)

#### **Overview**

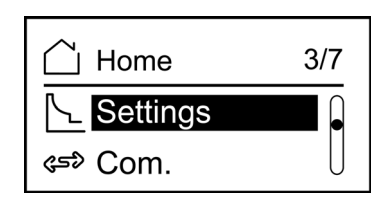

The Settings menu displays the list of connected toroids.

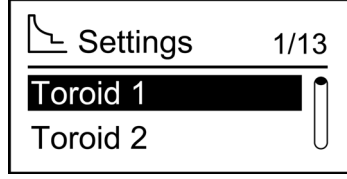

Press  $\bigcirc$  or  $\bigcirc$  to select the desired toroid from the list and then press  $\bigcirc$  to display the Settings screen of the selected toroid.

#### Settings Screen for Toroid Number 01

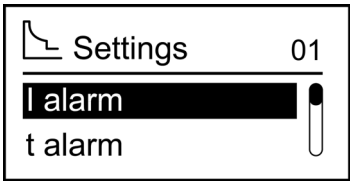

The Settings screen allows you to set the following values:

- I alarm: Alarm threshold
- **t alarm:** Alarm time delay
- I pre-alarm: Pre-alarm threshold
- $\bullet$  t pre-alarm: Pre-alarm time delay

The control signal is either instantaneous or delayed. It is possible to adjust the time delay for alarm and pre-alarm.

A password is required to enter the Settings menu in order to modify the parameters.

#### Functional Parameter Settings

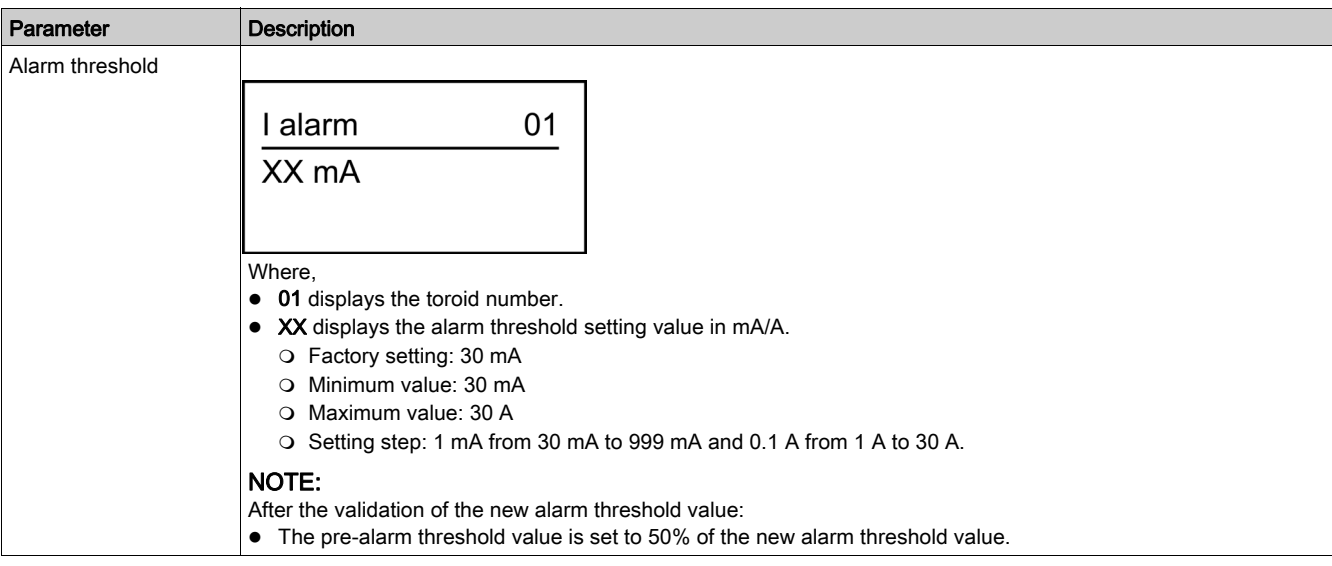

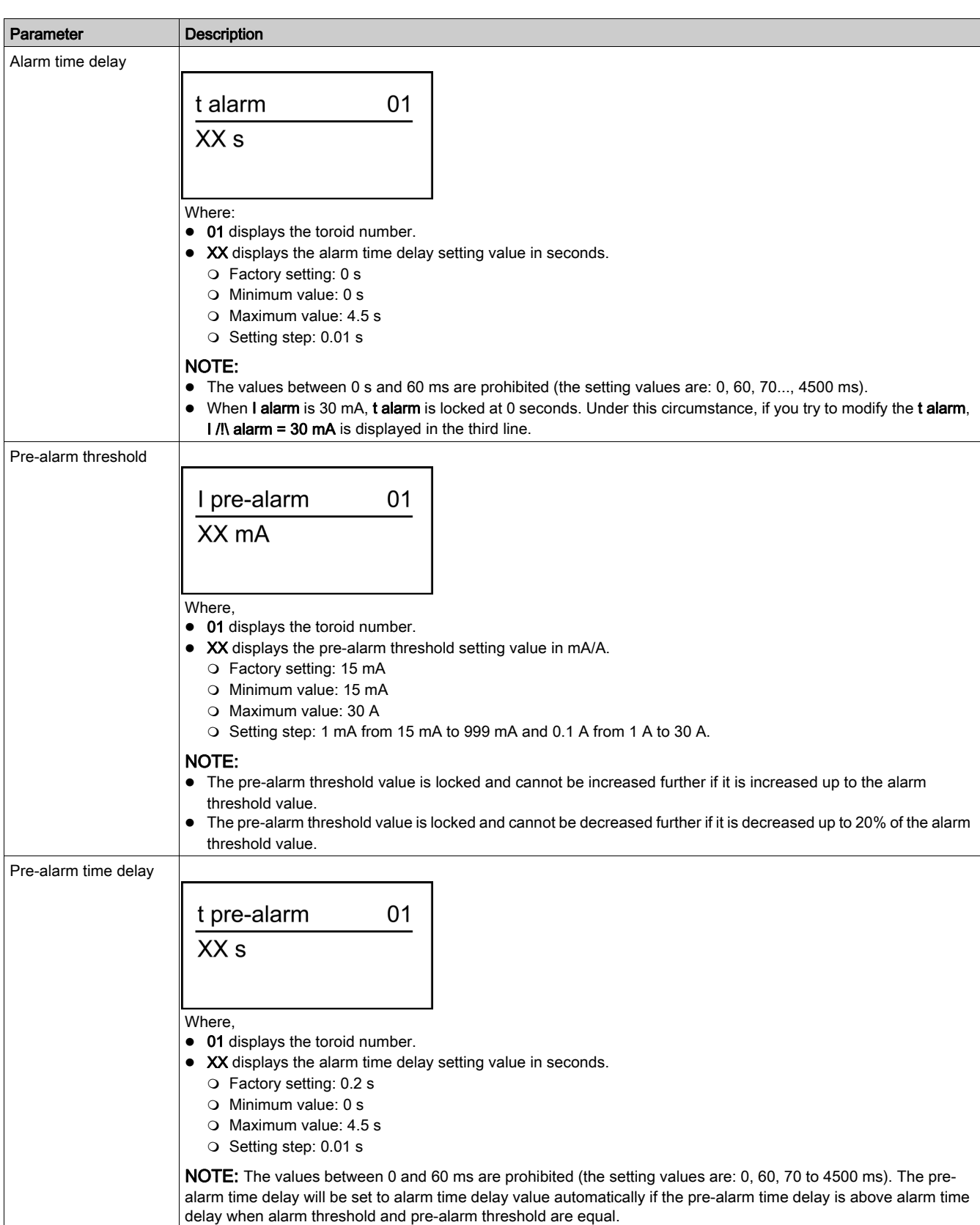

#### All Toroids

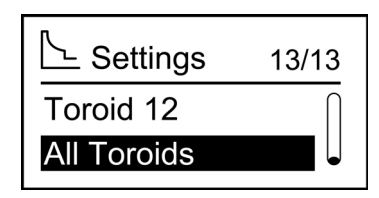

All Toroids allows to set I alarm, t alarm, I pre-alarm and t pre-alarm for all toroids at a time.

#### Toroid Selection

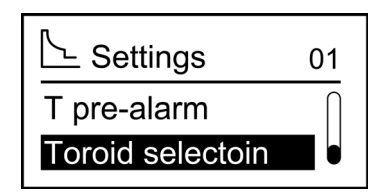

Selecting Toroid selection takes you to the previous toroid list.

## <span id="page-30-1"></span><span id="page-30-0"></span>Communication Setting Menu (4/7)

#### **Overview**

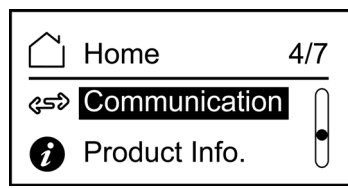

The Communication setting menu allows you to set the following parameters:

- Device address
- Comm speed
- Parity

The figure displays the **Communication** setting menu.

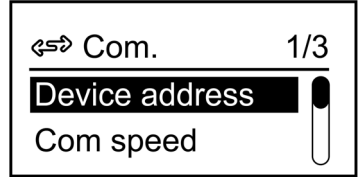

#### Communication Parameters

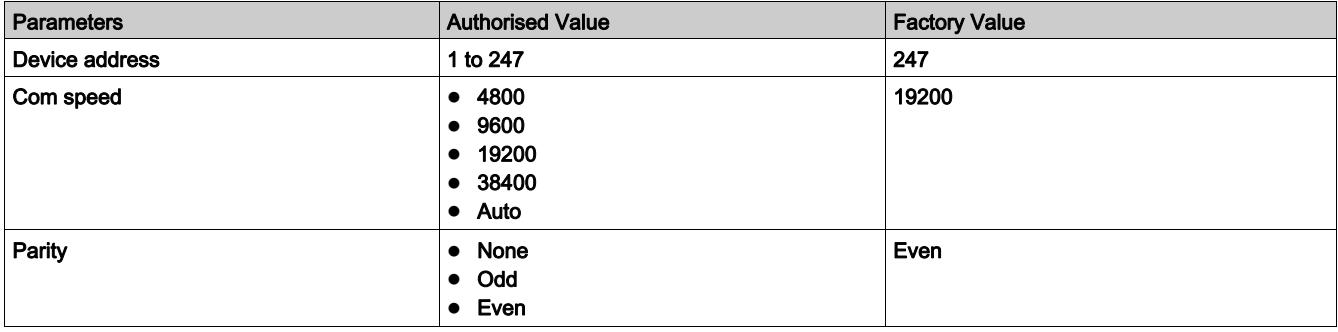

NOTE: When the communication speed is set to Auto, the parity menu is not available because the parity is adapted automatically with the speed.

## <span id="page-31-1"></span><span id="page-31-0"></span>Product Information (5/7)

#### **Overview**

The Product information screen displays the commercial reference and the embedded firmware version.

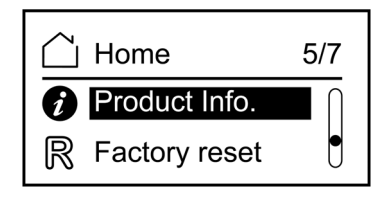

The Product information screen displays the embedded software version, hardware version and commercial reference.

The figure shows the Product information screen.

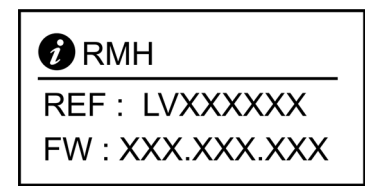

Where,

- LVXXXXXX displays the commercial reference of the Vigirex RMH.
- XXX.XXX.XXX displays the embedded firmware version.

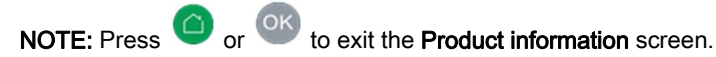

## <span id="page-32-1"></span><span id="page-32-0"></span>Factory Reset (6/7)

#### **Overview**

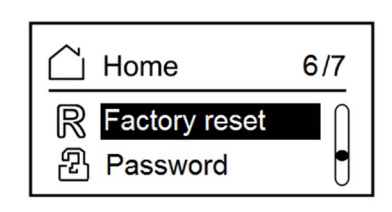

The Factory reset menu allows you to reset the following settings to factory values:

- Alarm threshold
- Alarm time delay
- Pre-alarm threshold
- Pre-alarm time delay
- Communication speed
- Device address
- Parity

#### Resetting to Factory Setting

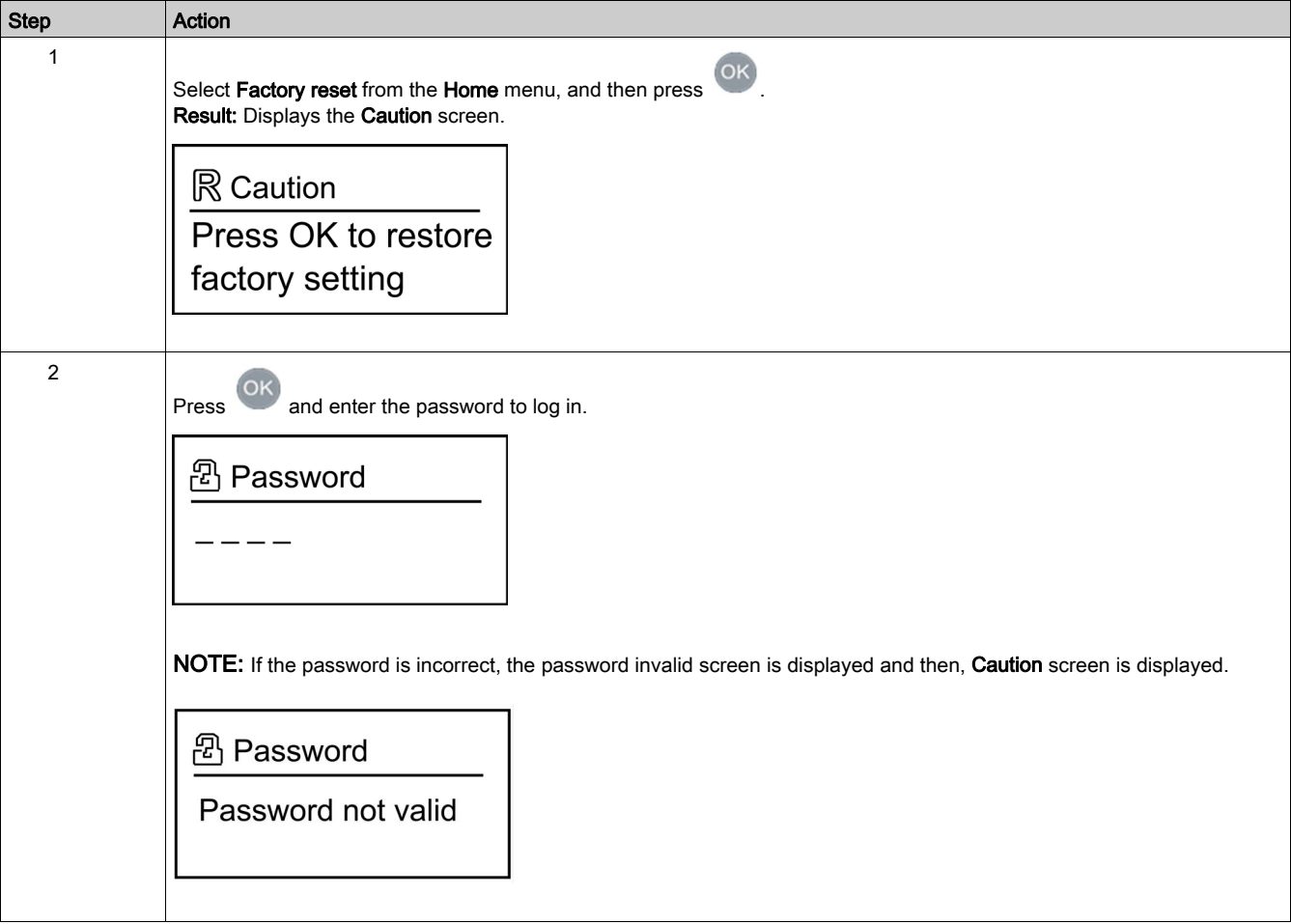

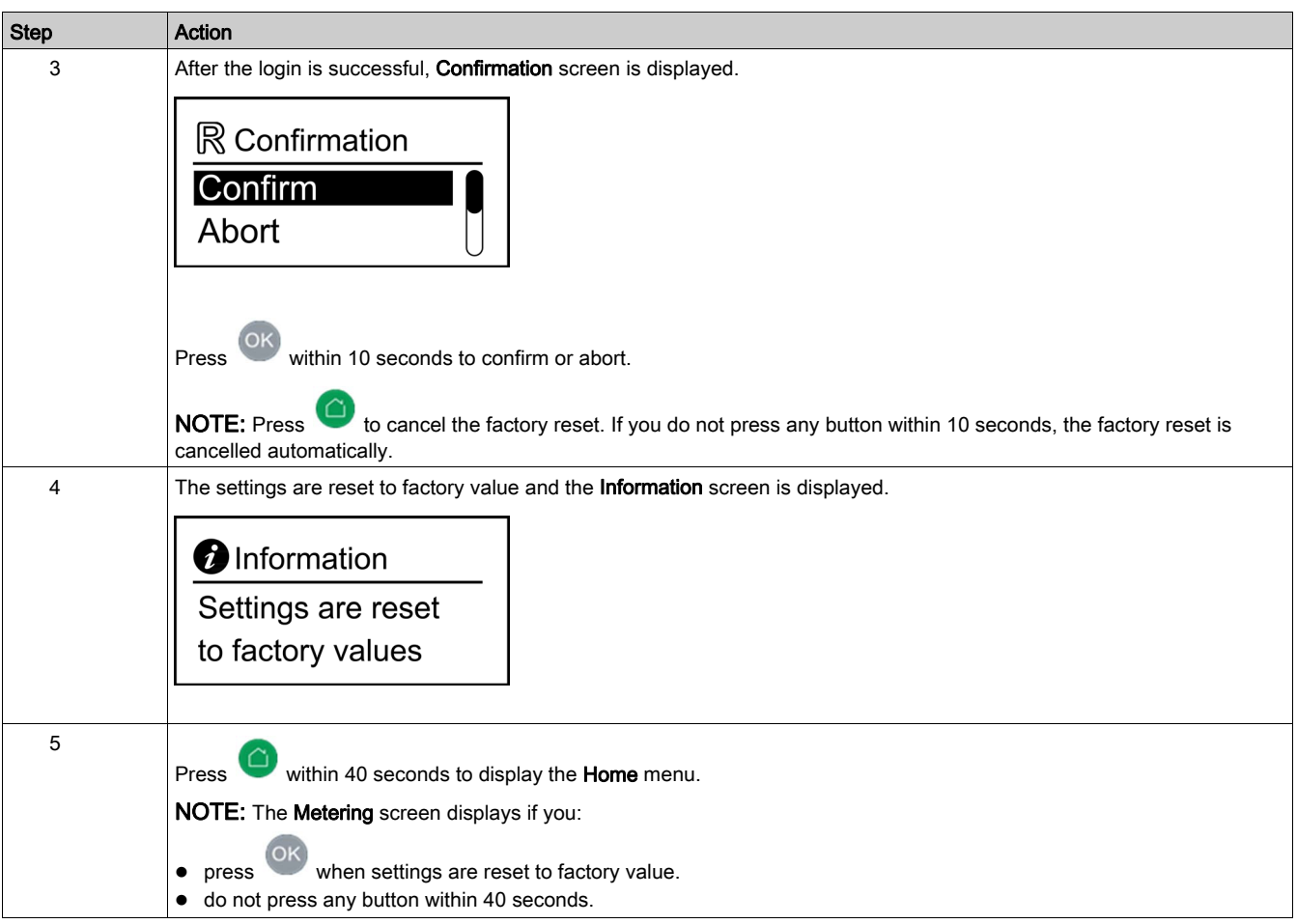

## <span id="page-34-1"></span><span id="page-34-0"></span>Password Management (7/7)

#### **Overview**

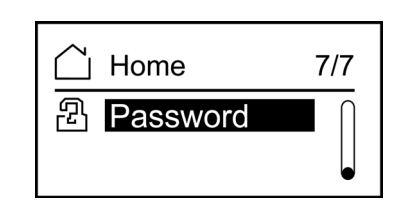

A password entry is required to access or modify the following parameters:

- Functional settings
- Factory reset
- Changing password

#### Changing the Password

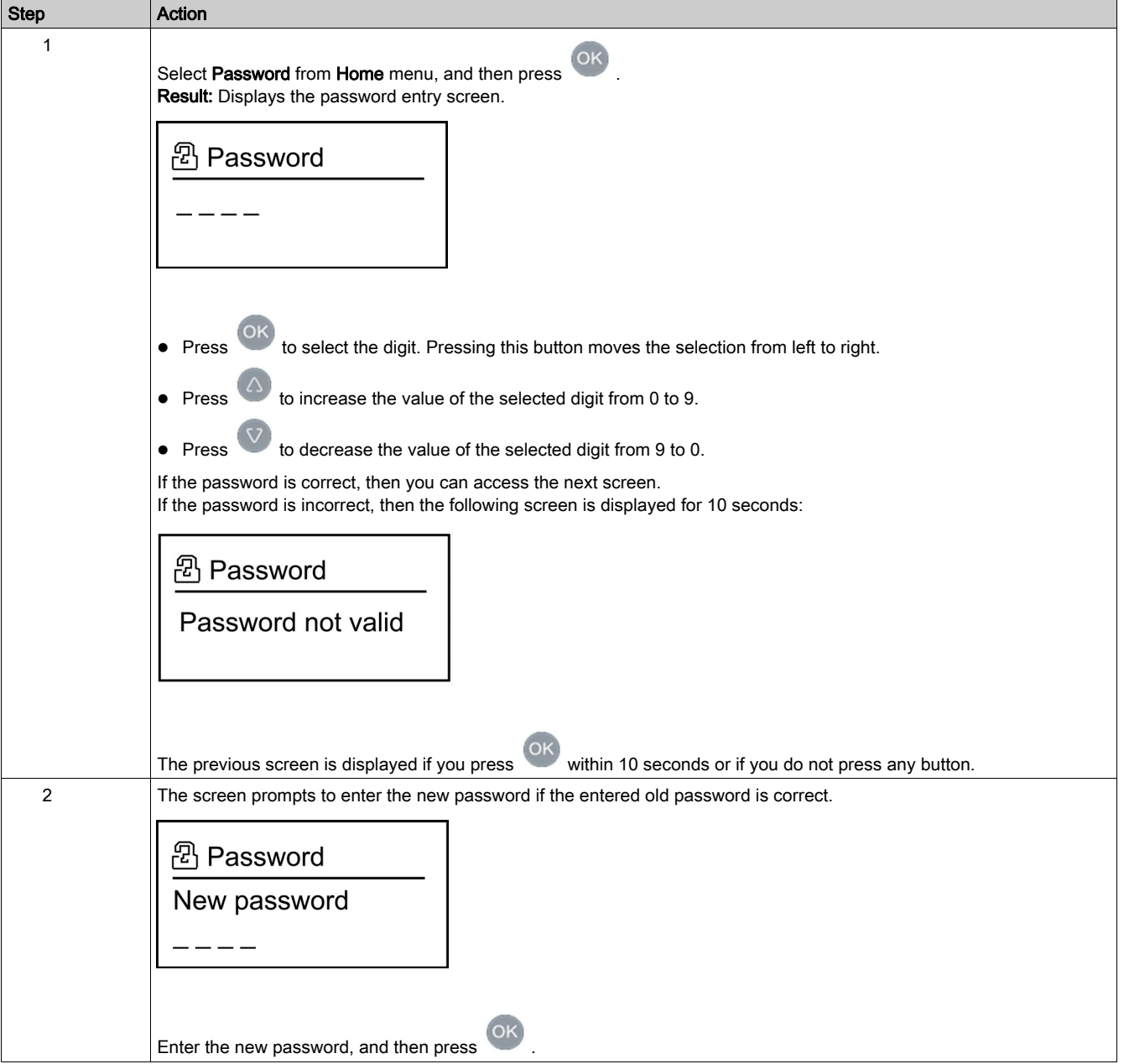

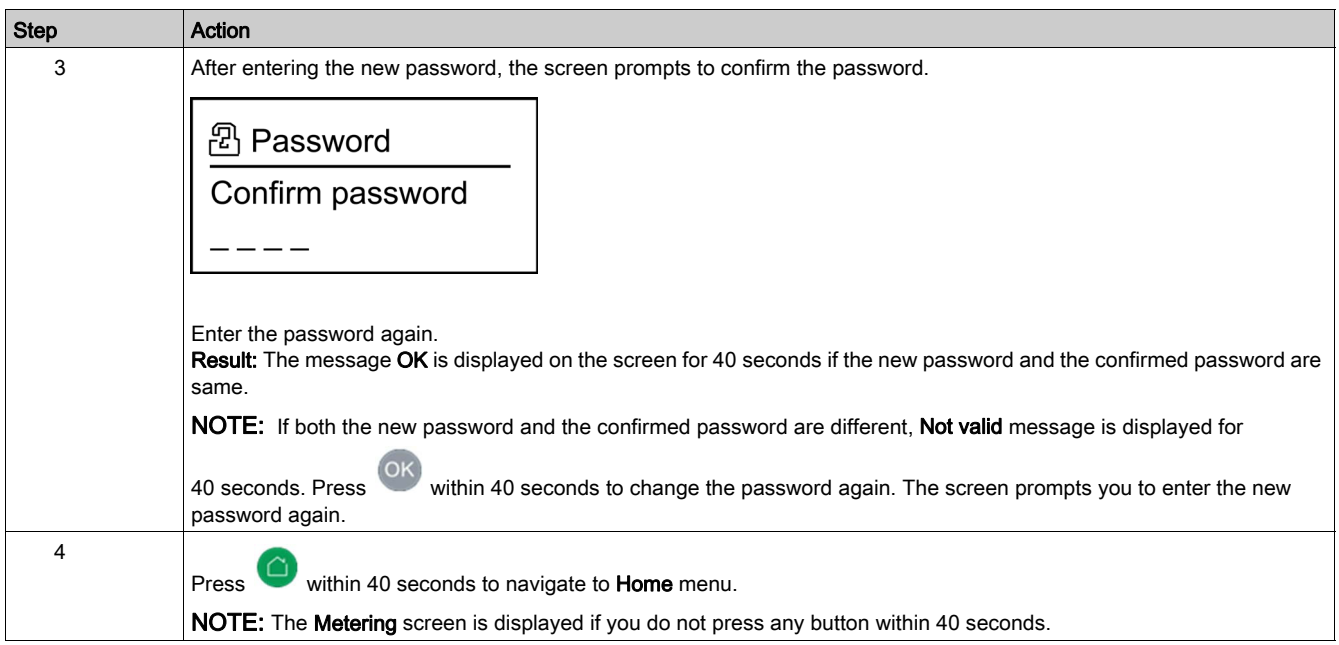

#### Resetting the Password

If you forget the password, the password can be reset to the default password 0000. Contact your Schneider Electric technical support.

## <span id="page-36-0"></span>**Chapter 3** Modbus Communication

## What Is in This Chapter?

This chapter contains the following topics:

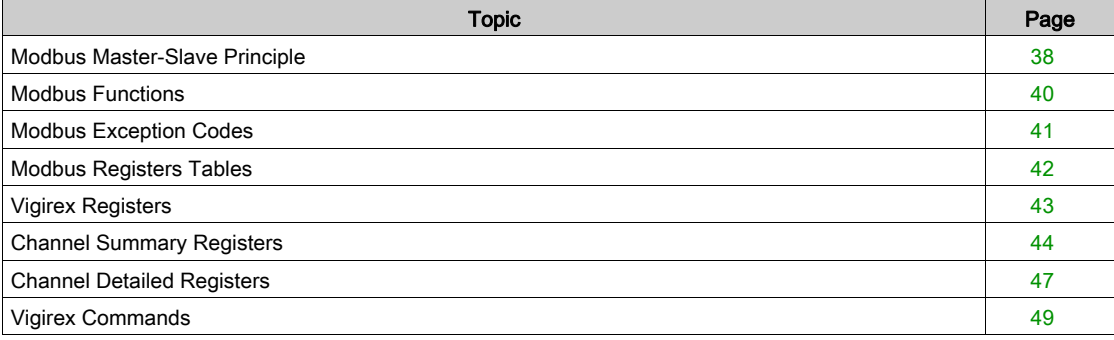

### <span id="page-37-1"></span><span id="page-37-0"></span>Modbus Master-Slave Principle

#### **Overview**

The Modbus RTU protocol exchanges information using a request-reply mechanism between a master (client) and a slave (server). The master-slave principle is a model for a communication protocol in which one device (the master) controls one or more other devices (the slaves). In a standard Modbus network, there is one master and up to 31 slaves.

A detailed description of the Modbus protocol is available at [www.modbus.org](http://www.modbus.org).

#### Characteristics of the Master-Slave Principle

The master-slave principle is characterized as follows:

- Only one master is connected to the network at a time.
- Only the master can initiate communication and send requests to the slaves.
- The master can address each slave individually using its specific address or all slaves simultaneously using address 0.
- The slaves can only send replies to the master.
- The slaves cannot initiate communication, either to the master or to other slaves.

#### Master-Slave Communication Modes

The Modbus RTU protocol can exchange information using the two communication modes:

- request-reply mode
- broadcast mode

#### Request-Reply Mode

In the request-reply mode, the master addresses a slave using the specific address of the slave. The slave processes the request then replies to the master.

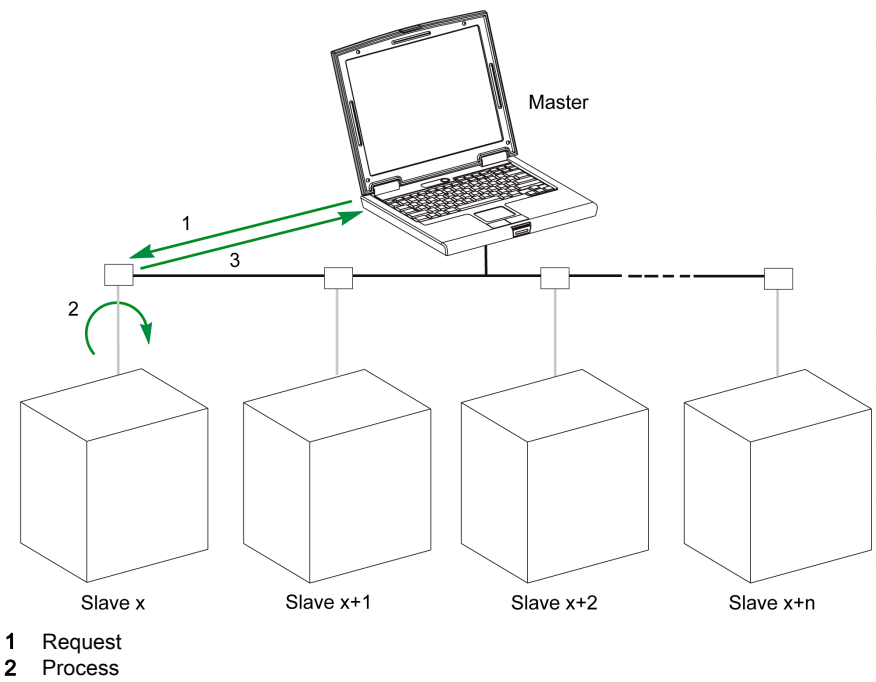

- 
- 3 Reply

#### Broadcast Mode

The master can also address all slaves using address 0. This type of exchange is called broadcasting. The slaves do not reply to broadcasting messages.

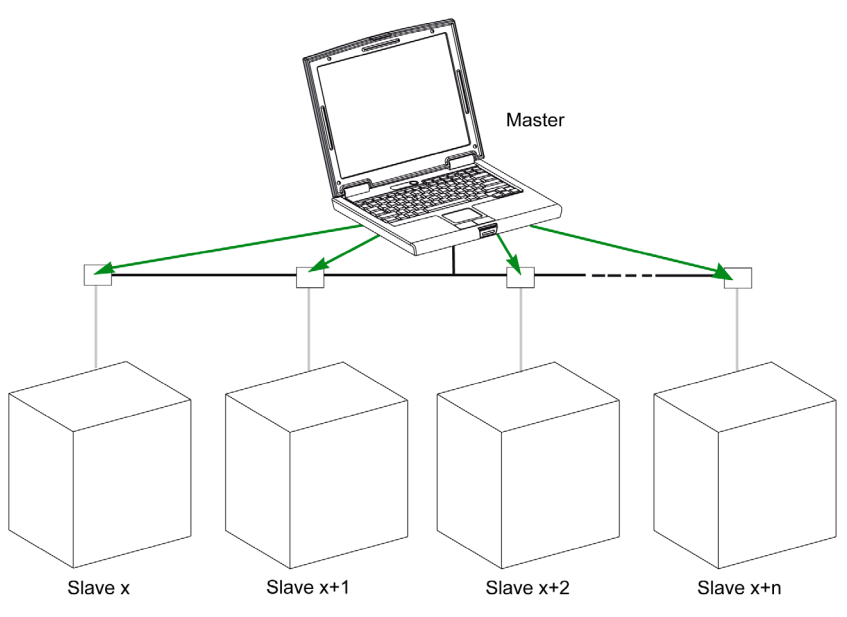

#### Response Time

The response time Tr is the time needed by a slave to respond to a request sent by the master:

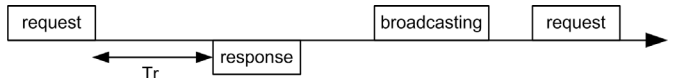

Values with the Modbus protocol are:

- Typical value < 10 ms for 90% of the exchanges
- Maximum value is around 700 ms. Hence it is recommended to implement a 1 second time-out after sending a Modbus request.

#### Data Exchange

The Modbus protocol uses 2 types of data:

- bits
- 16-bit words called registers

Vigirex relays support both types of data.

Each register has a register number. Each type of data (bit or register) has a 16-bit address.

The messages exchanged with the Modbus protocol contain the address of the data to be processed.

#### Registers and Addresses

The address of register number n is n-1. The tables detailed in the following parts of this document provide both register numbers (in decimal format) and corresponding addresses (in hexadecimal format). For example, the address of register number 100 is 0x0063 (99).

#### Frames

All the frames exchanged with the Modbus protocol have a maximum size of 256 bytes and are composed of 4 fields:

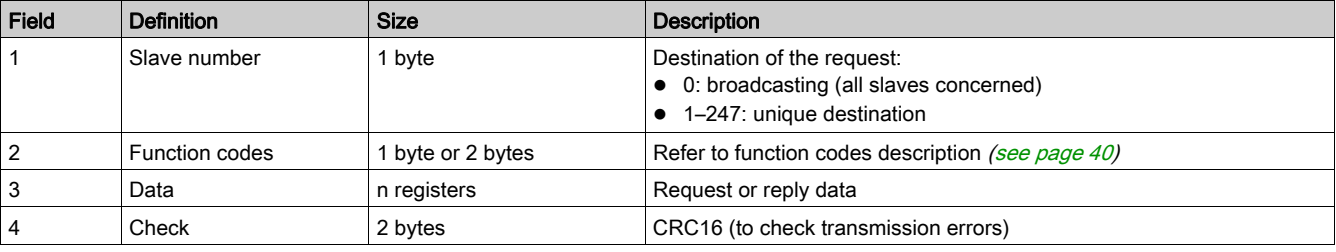

### <span id="page-39-1"></span><span id="page-39-0"></span>Modbus Functions

#### General Description

The Modbus protocol offers a number of functions that are used to read or write data over the Modbus network. The Modbus protocol also offers diagnostic and network-management functions.

Only the Modbus functions handled by the Vigirex relays are described here.

#### **Functions**

The following functions are available:

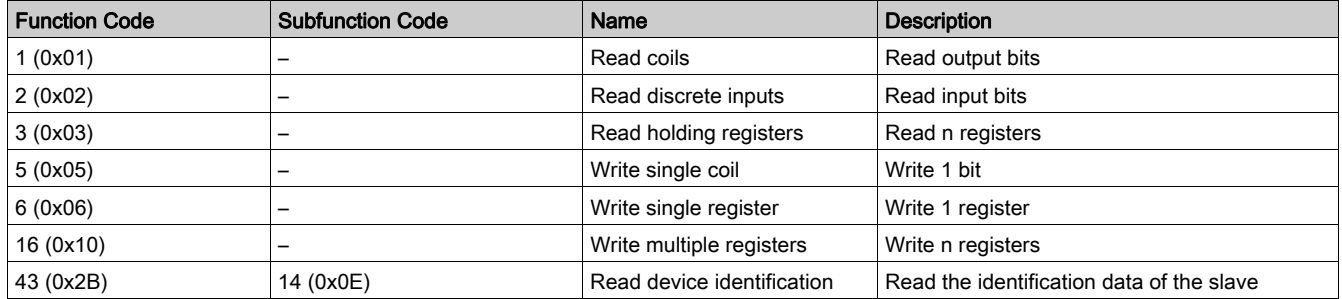

#### Read Register Example

The following table shows how to read the measured current in the register 1005. The address of register 1005 is 1005-1 = 1004 = 0x03EC. The Modbus address of the Modbus slave is  $247 = 0xF7$ .

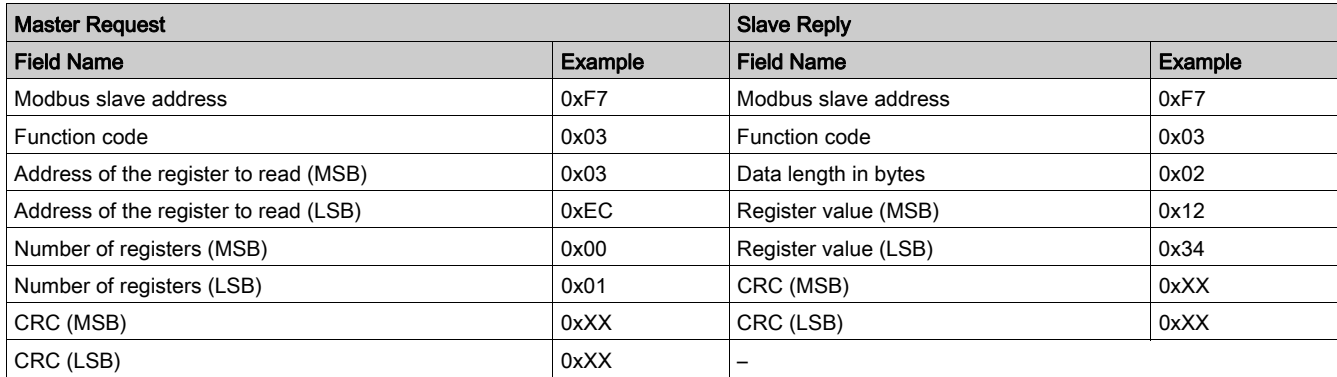

The content of register 1005 (address 0x03EC) is 0x1234 = 4660. Therefore the measured current is 4660 mA.

#### <span id="page-40-1"></span><span id="page-40-0"></span>Modbus Exception Codes

#### Exception Responses

Exception responses from either the master (client) or a slave (server) can result from data processing errors. One of the following events can occur after a request from the master (client):

- If the slave (server) receives the request from the master (client) without a communication error and can handle the request correctly, it returns a normal response.
- If the slave (server) does not receive the request from the master (client) due to a communication error, it does not return a response. The master program eventually processes a timeout condition for the request.
- If the slave (server) receives the request from the master (client) but detects a communication error, it does not return a response. The master program eventually processes a timeout condition for the request.
- If the slave (server) receives the request from the master (client) without a communication error, but cannot handle it (for example, the request is to read a register that does not exist), the server returns an exception response to inform the master of the nature of the error.

#### Exception Frame

The slave sends an exception frame to the master to report an exception response. An exception frame is composed of 4 fields:

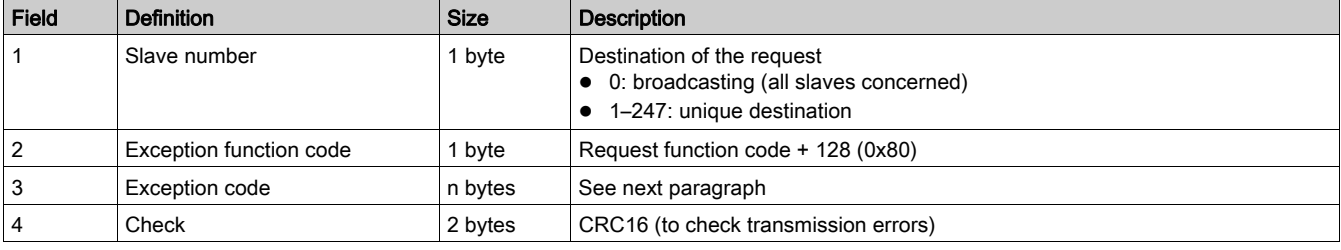

#### Exception Codes

The exception response frame has 2 fields that differentiate it from a normal response frame:

- The exception function code of the exception response is equal to the function code of the original request plus 128 (0x80).
- The exception code depends on the communication error that the slave encounters.

The following table describes the exception codes handled by the circuit breaker:

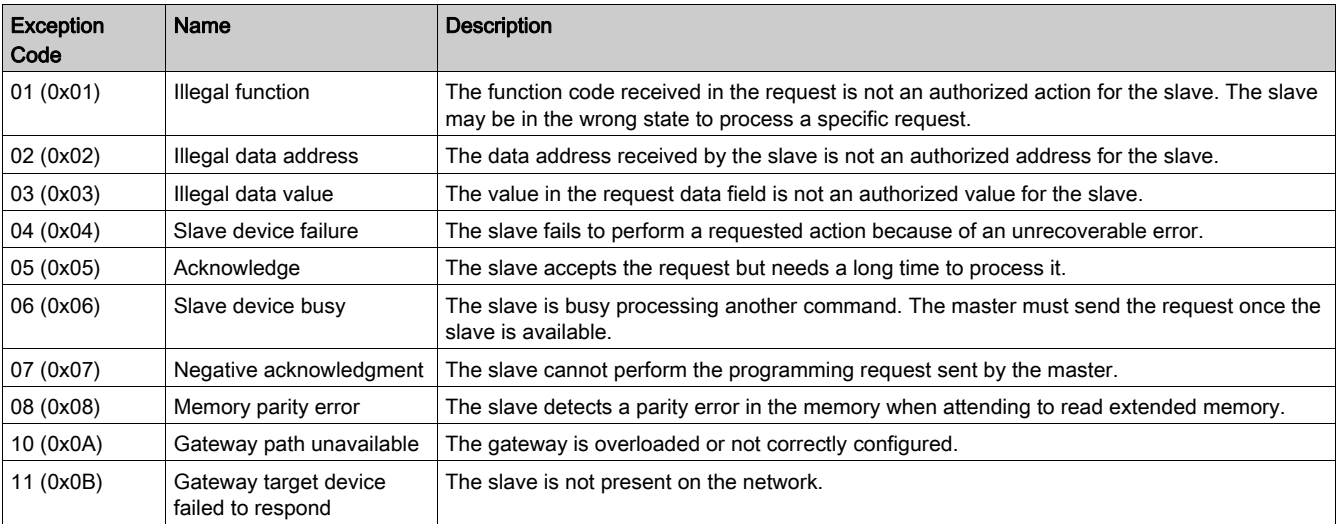

## <span id="page-41-1"></span><span id="page-41-0"></span>Modbus Registers Tables

#### Table Format

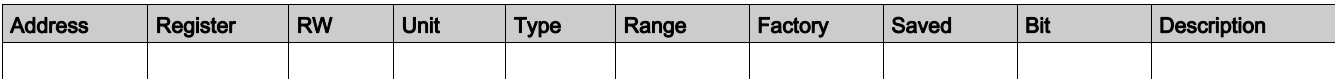

- Address: a 16-bit register address in hexadecimal. The address is the data used in the Modbus frame.
- Register: a 16-bit register number in decimal (register = address  $+1$ ).
- RW: register read-write status
- R: read-only access
- RW: read access and write access using Modbus functions
- $\bullet$  Unit: the unit the information is expressed in.
- Type: the encoding data type (see data type description below).
- Range: the permitted values for this register, usually a subset of what the format allows.
- Factory: value of the variable in a new device, and after a reset to factory setting command.
- Saved:
	- YES: the value is saved in case of power loss.

o NO: the value is not saved in case of power loss.

- Bit: bit number for BITMAP description.
- Description: provides information about the register and restrictions that apply.

#### Data Types

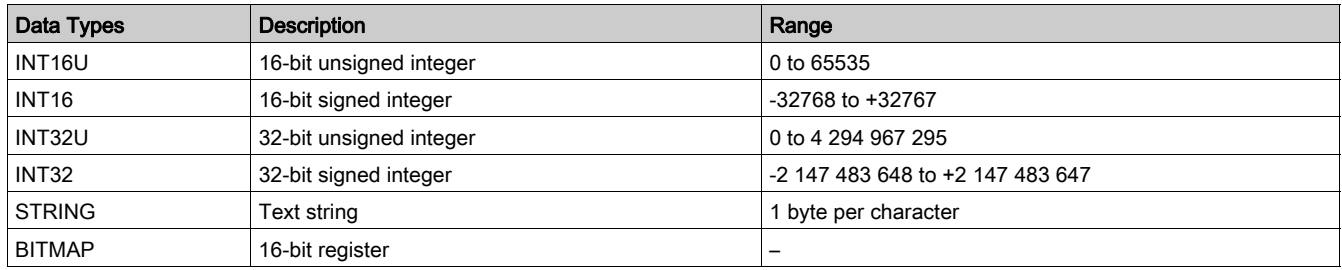

#### Data Type: BITMAP

- A BITMAP register is a 16-bit register that can be read:
- as a 16-bit unsigned integer, using the Read multiple register function (function code 0x03)
- $\bullet$  as a collection of bits, using the Read bits functions (function code 0x01 or 0x02)

#### **Notes**

- The type column tells how many registers to read to get the variable. For instance INT16U requires reading one register, whereas INT32 requires reading 2 registers.
- Some variables must be read as a block of multiple registers. Reading the block partially results in an error.
- **•** Reading from an undocumented register results in a Modbus exception [\(see](#page-40-1) page 41)
- Numerical values are given in decimal. When it is useful to have the corresponding value in hexadecimal, it is shown as a C language type constant: 0xdddd. For example, the decimal value 123 is represented in hexadecimal as: 0x007B.
- INT32U or INT32 variables are stored in big-endian format: the most significant register is transmitted first, the least significant second.
- Out of order and not applicable values depend on the data type.

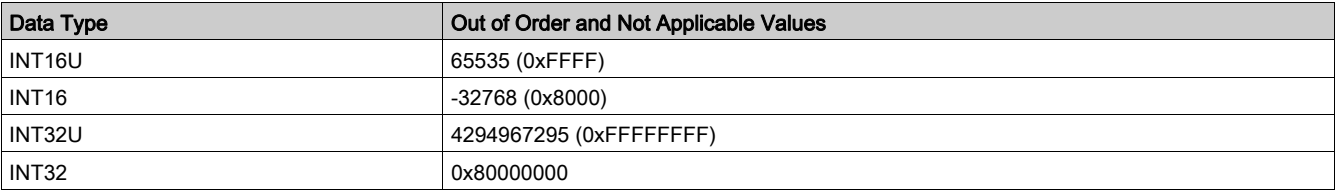

## <span id="page-42-1"></span><span id="page-42-0"></span>Vigirex Registers

#### Identification and Status

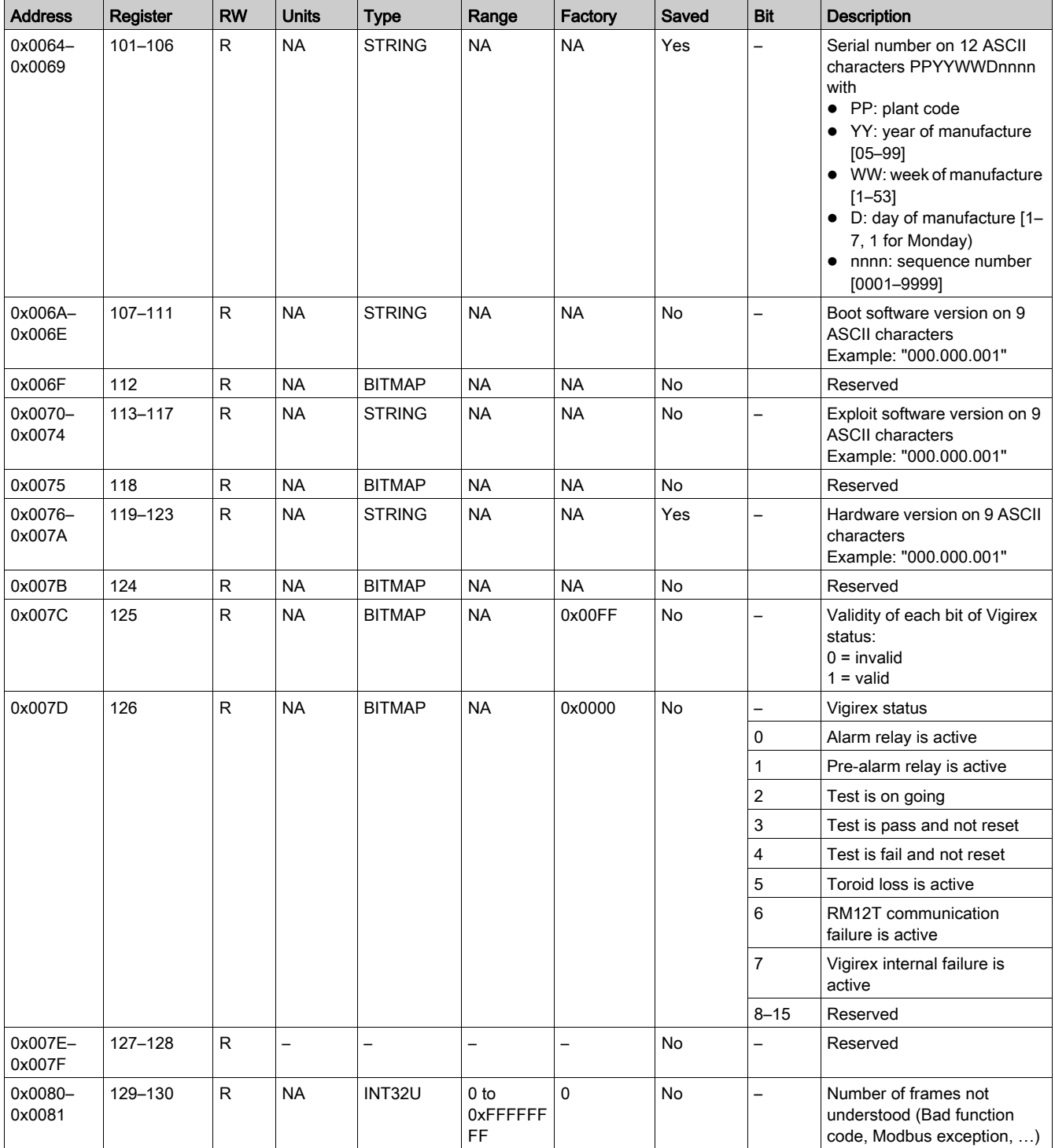

## <span id="page-43-1"></span><span id="page-43-0"></span>Channel Summary Registers

### Channel Status

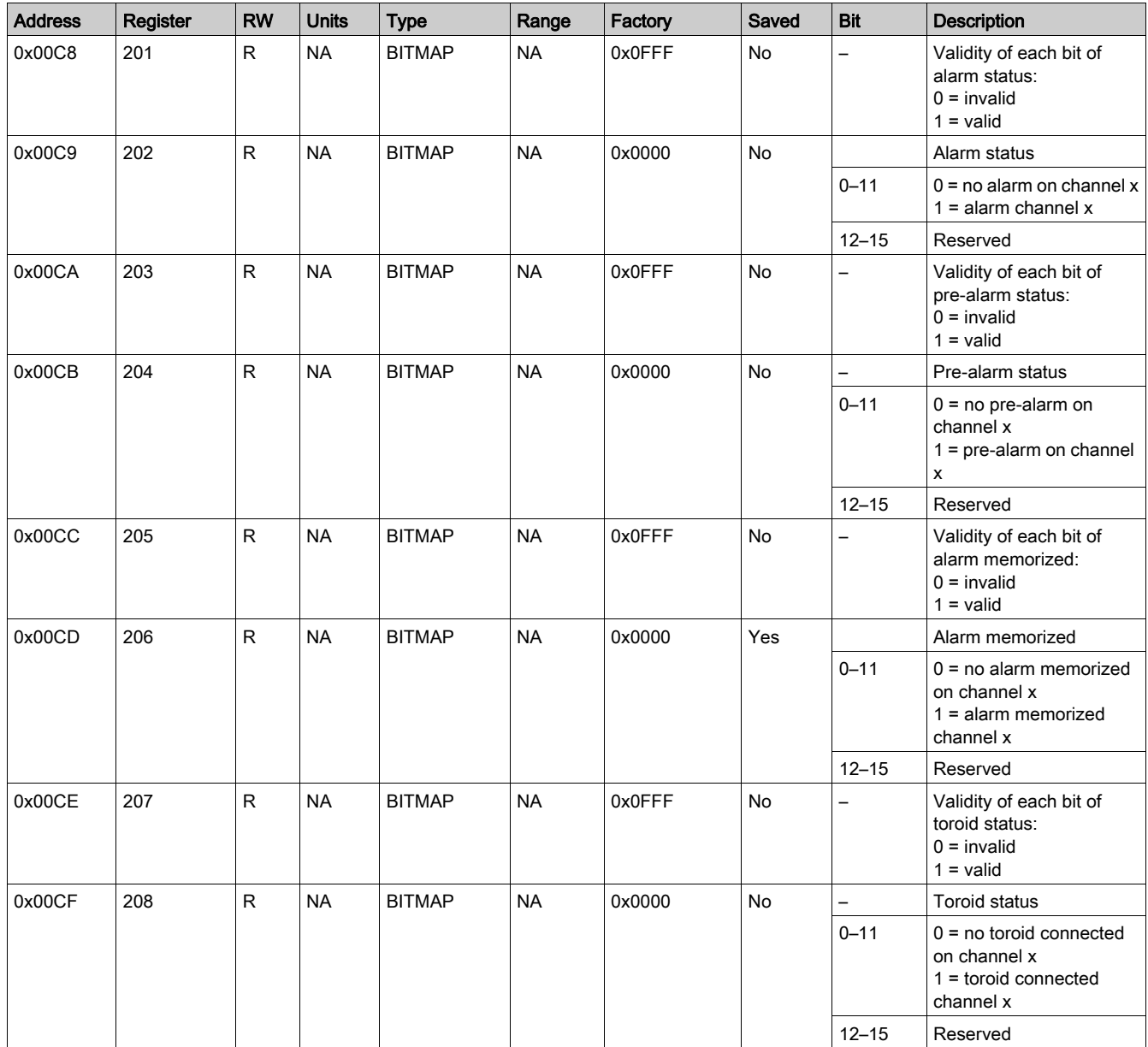

#### **Measurements**

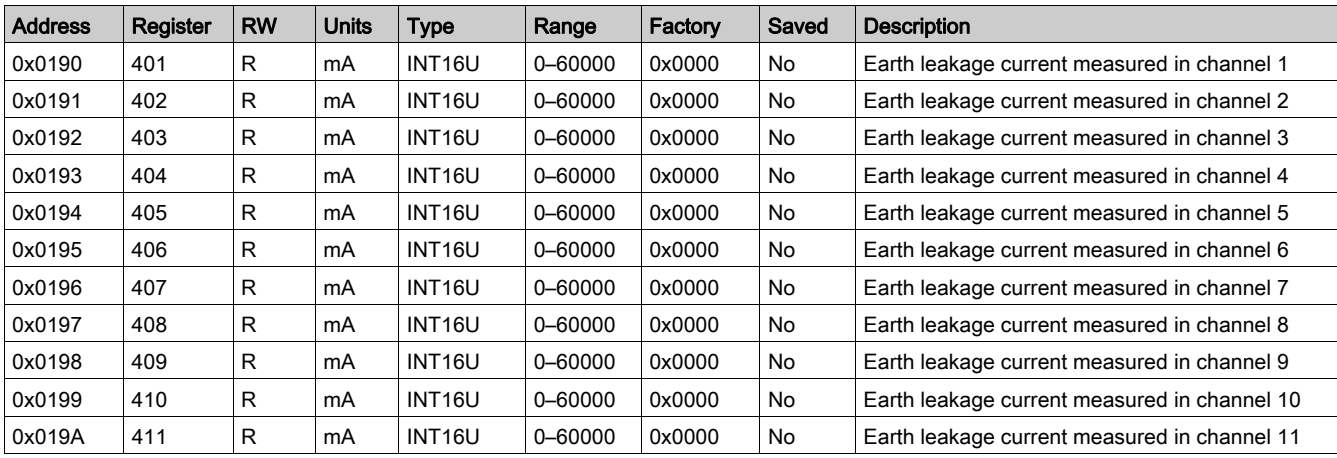

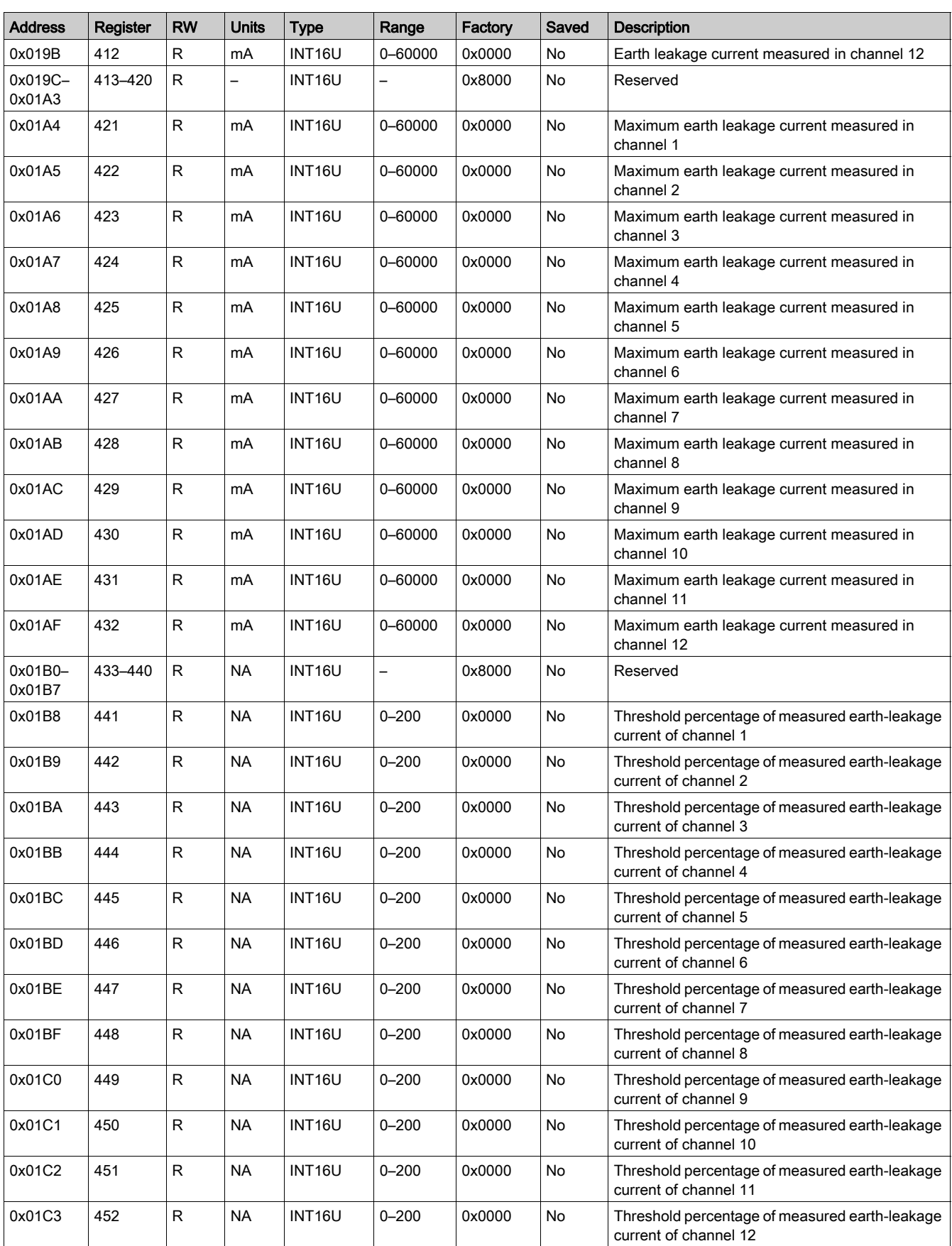

#### **Parameters**

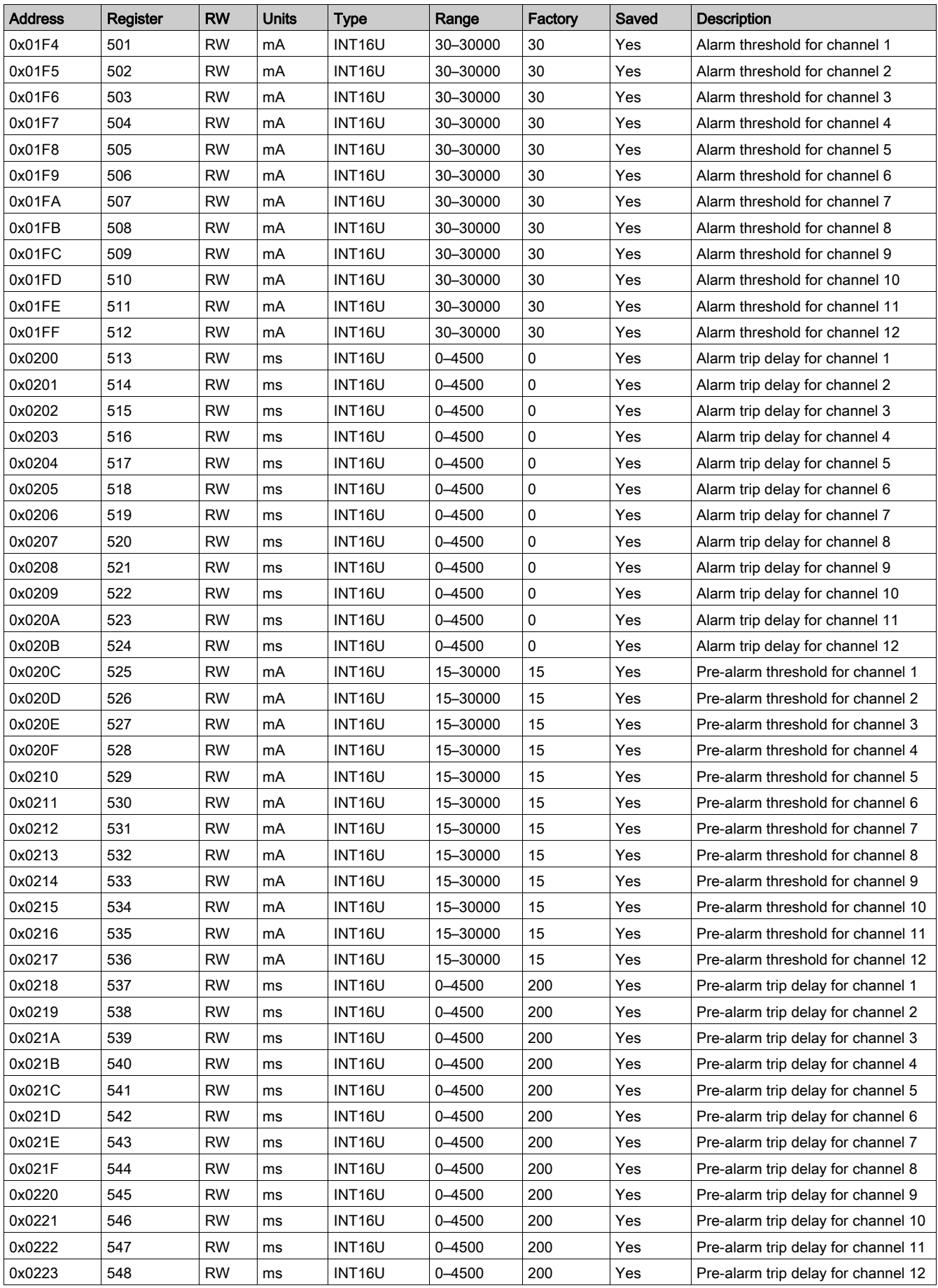

### <span id="page-46-1"></span><span id="page-46-0"></span>Channel Detailed Registers

#### **Overview**

- The relevant data for each of the 12 channels are gathered together in 20 registers:
- 4 status and control registers
- 6 measurements registers
- 10 parameter registers.

Only the registers for channel 1 are described. The registers for the other channels are organized as for the channel 1.

#### Mapping of the Detailed Channel Registers

![](_page_46_Picture_215.jpeg)

#### Channel 1 Status and Control Registers

![](_page_46_Picture_216.jpeg)

### Channel 1 Measurement Registers

![](_page_46_Picture_217.jpeg)

#### Channel 1 Parameter Registers

![](_page_47_Picture_61.jpeg)

## <span id="page-48-1"></span><span id="page-48-0"></span>Vigirex Commands

#### Write Registers

![](_page_48_Picture_177.jpeg)

(1) Communication may be broken if the parameter is modified. Communication has to be re-established with the new value written in the register.

(2) Modifiable only if Autogo is not active.

#### Diagnostics Registers

![](_page_48_Picture_178.jpeg)

## <span id="page-50-0"></span>**Chapter 4 Troubleshooting**

## <span id="page-50-1"></span>Troubleshooting

#### Internal Failure

![](_page_50_Picture_106.jpeg)

![](_page_51_Picture_0.jpeg)

**DOCA0108EN-02**

#### **Schneider Electric Industries SAS**

35, rue Joseph Monier CS30323 F - 92506 Rueil Malmaison Cedex

www.schneider-electric.com 07/2017

*As standards, specifications and designs change from time to time, please ask for confirmation of the information given in this publication.*